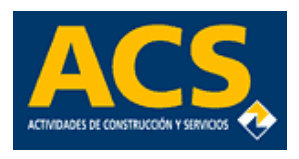

Abril-2024

#### $\frac{600}{600}$ Plataforma de Participación Electrónica en Juntas de Accionistas

# Índice

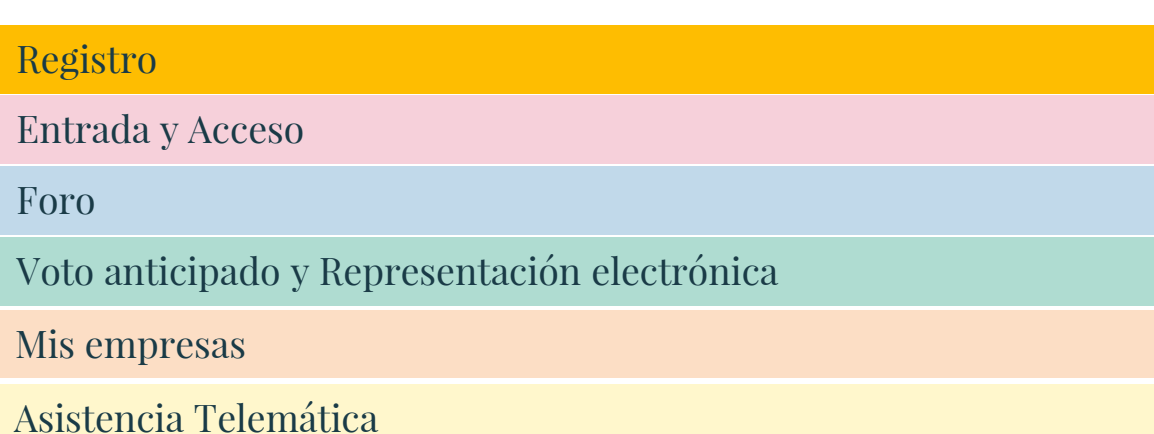

# Registro

 $\delta$ 00

Esquema general del proceso de<br>Registro, de un usuario en la Registro de un usuario en la<br>nlataforma.de.Particinación plataforma de Participación

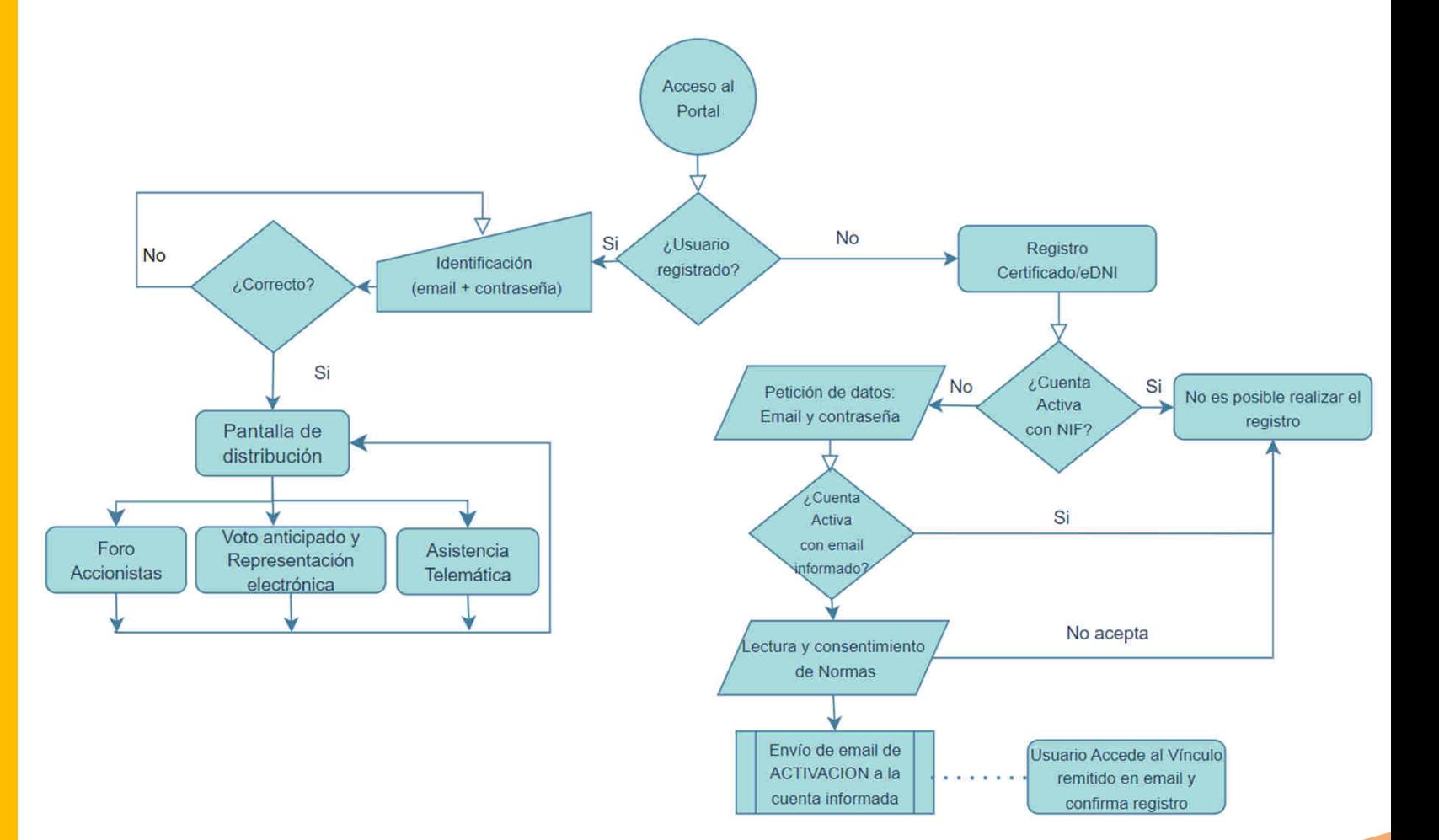

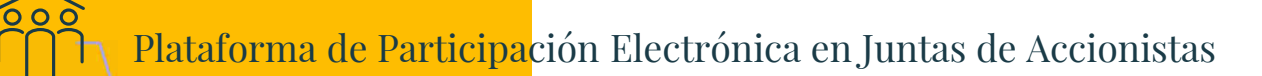

## Registro

Si es la primera vez que se accede<br>a la plataforma y no se está a la plataforma y no se está<br>registrado.en.esta se.debe.nulsar registrado en esta, se debe pulsar<br>en el enlace *Registrorme* que se en el enlace *Registrarme* que se muestra a continuación del literal<br>No dispongo de cuenta No dispongo de cuenta.

Se mostrará al usuario la pantalla

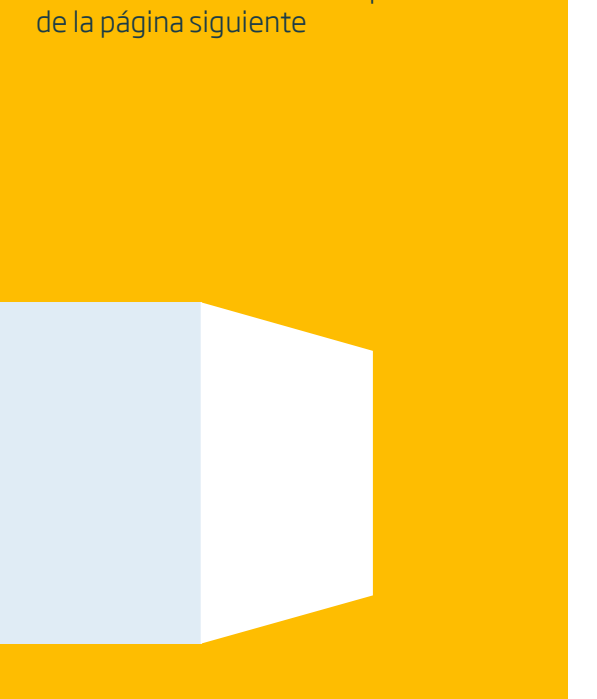

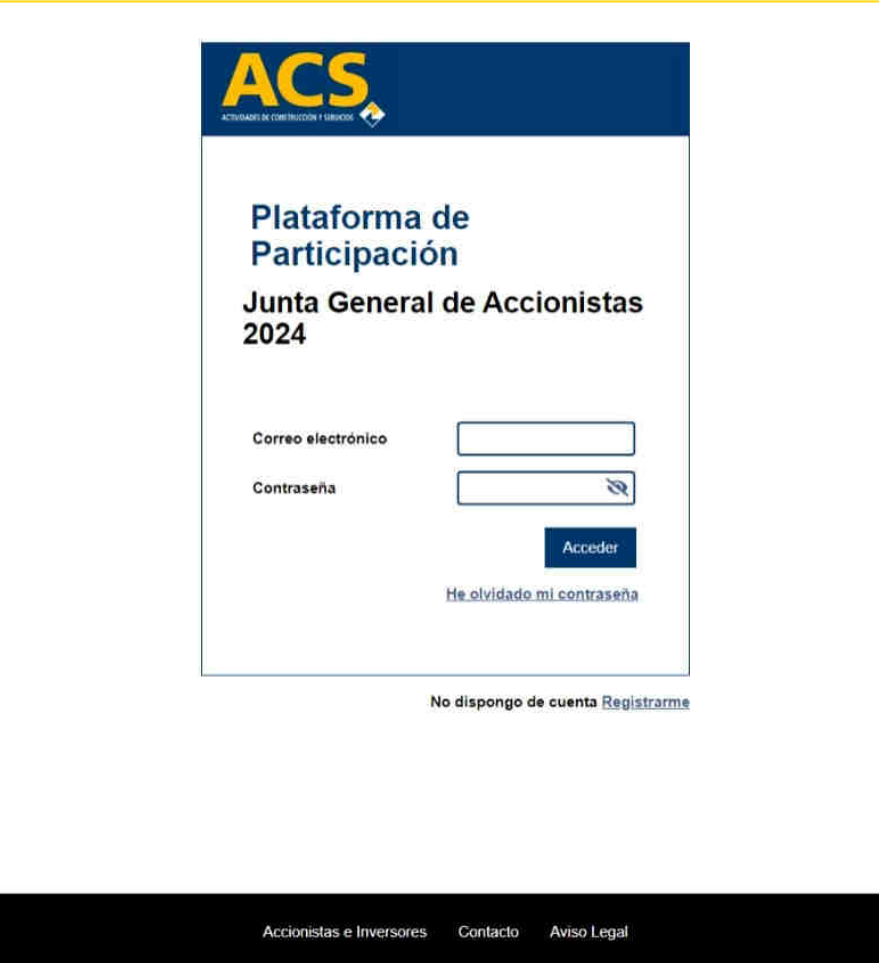

#### $\delta$  o  $\delta$ Plataforma de Participación Electrónica en Juntas de Accionistas

# Registro

Se muestra <sup>y</sup> permite seleccionar al usuario los métodos autorizados que se pueden utilizar para verificar la identidad del usuario que se quiere registrar:

• Uso de un certificado electrónico de la FNMT / eDni (Dni electrónico).

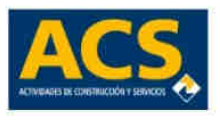

#### Plataforma de Participación | Junta General de Accionistas 2024

#### Registrarse

Cancelar

Seleccionar método de identificación

Es necesario, para poder registrarse en la Plataforma de Participación, identificarse mediante certificado digital reconocido, válido y vigente

> Real Casa de la Moneda Fábrica Nacional de Moneda y Timbre

 $C$ <sub>J</sub>CERES

ATENCIÓN. Es necesario que tenga instalado un certificado digital para esta opción

Identificación por certificado digital

Accionistas e Inversores Contacto Aviso Legal

# Registro

 $\delta$  o o

<sup>A</sup> continuación se muestra la nueva pantalla en la que el usuario<br>deberá informar los datos de deberá informar los datos de<br>contacto-regueridos-y-seleccionar contacto requeridos y seleccionar<br>su contraseña para los sucesivos su contraseña para los sucesivos accesos <sup>a</sup> la plataforma una vez verificada su condición de Usuario Registrado.

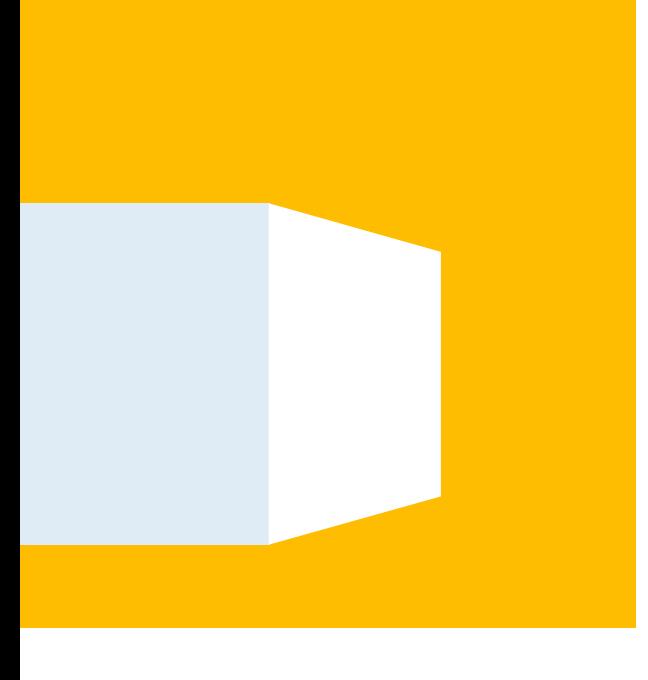

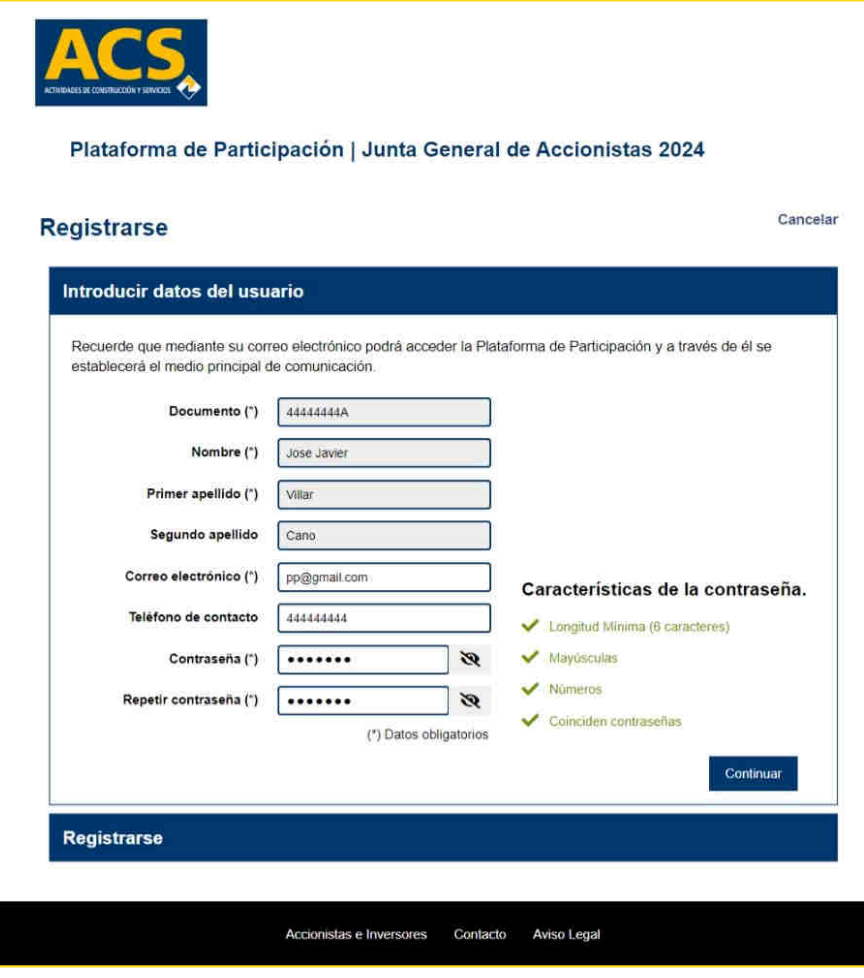

## Registro

 $\delta$  o d

Por último, el usuario deberá<br>confirmar.su.solicitud.de.registro confirmar su solicitud de registro,<br>Deberá marcar el check. **He leído** Deberá marcar el check *He leído <sup>y</sup> acepto las términos del anuncio de convocatoria* <sup>y</sup> abrir <sup>y</sup> leer el documento del *anuncio de convocatoria* (se abrirá en una nueva pestaña).

Finalmente una vez que se cumpla lo anterior deberá pulsar sobre el botón *Registrarse*.

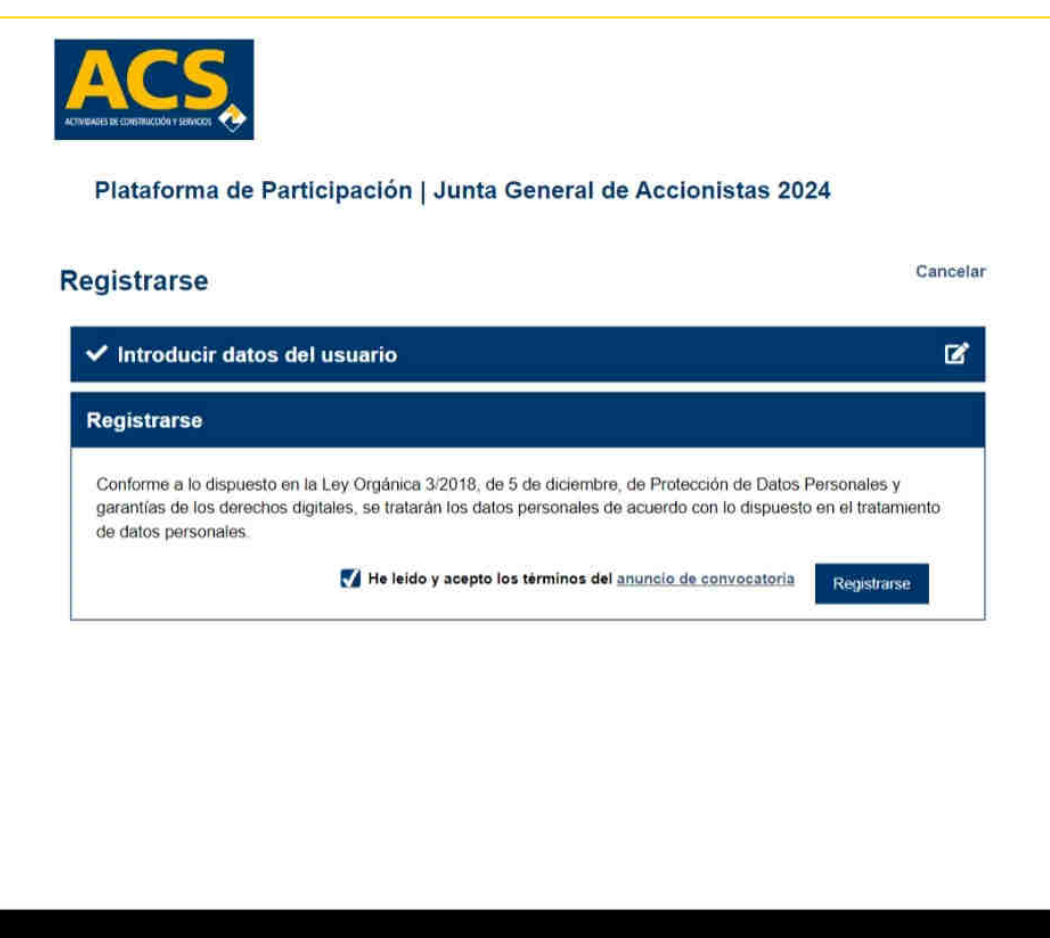

Accionistas e Inversores Contacto Aviso Legal

## Registro

Una vez completada la<br>información solicitada v información solicitada y<br>confirmada la solicitud de registro confirmada la solicitud de registro<br>indicada en la nágina anterior se indicada en la página anterior se muestra el mensaje que aparece en la pantalla de la derecha.

Se indica al usuario que se ha<br>remitido un email a la dirección de remitido un email a la dirección de<br>correo informada *(se muestra e*n correo informada (se muestra en<br>esta misma nantalla) y que debe esta misma pantalla) <sup>y</sup> que debe proceder <sup>a</sup> leer este email <sup>y</sup> pulsar sobre el enlace incluido en este (antes de una hora) como verificación de que el usuario tiene acceso <sup>a</sup> la dirección de email informada .

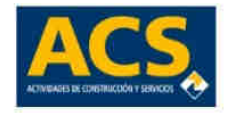

#### Plataforma de Participación | Junta General de Accionistas 2024

#### Registrarse

< volver

#### ◆ Bienvenido/a a la Plataforma de Participación de la Junta General.

Su cuenta se ha registrado correctamente con el correo electrónico pepeolivares@gmail.com

Se ha procedido a enviarle un email para poder verificar dicho correo. Si no ha recibido el correo en unos minutos, por favor, revise su carpeta de correo no deseado. Una vez confirmado podrá acceder a la Plataforma de Participación utilizando dicha dirección de correo.

> Accionistas e Inversores Contacto Aviso Legal

## Registro

 $\Omega$   $\Omega$ 

Al pulsar sobre el enlace incluido<br>en el email de confirmación en el email de confirmación<br>remitido.se.abre.una.nestaña.en.el remitido se abre una pestaña en el navegador con el contenido que se muestra <sup>a</sup> la derecha.

Deberá pulsarse sobre el botón *Continuar* para confirmar <sup>y</sup> finalizar el proceso de registro <sup>y</sup> considerar al usuario como Usuario Registrado.

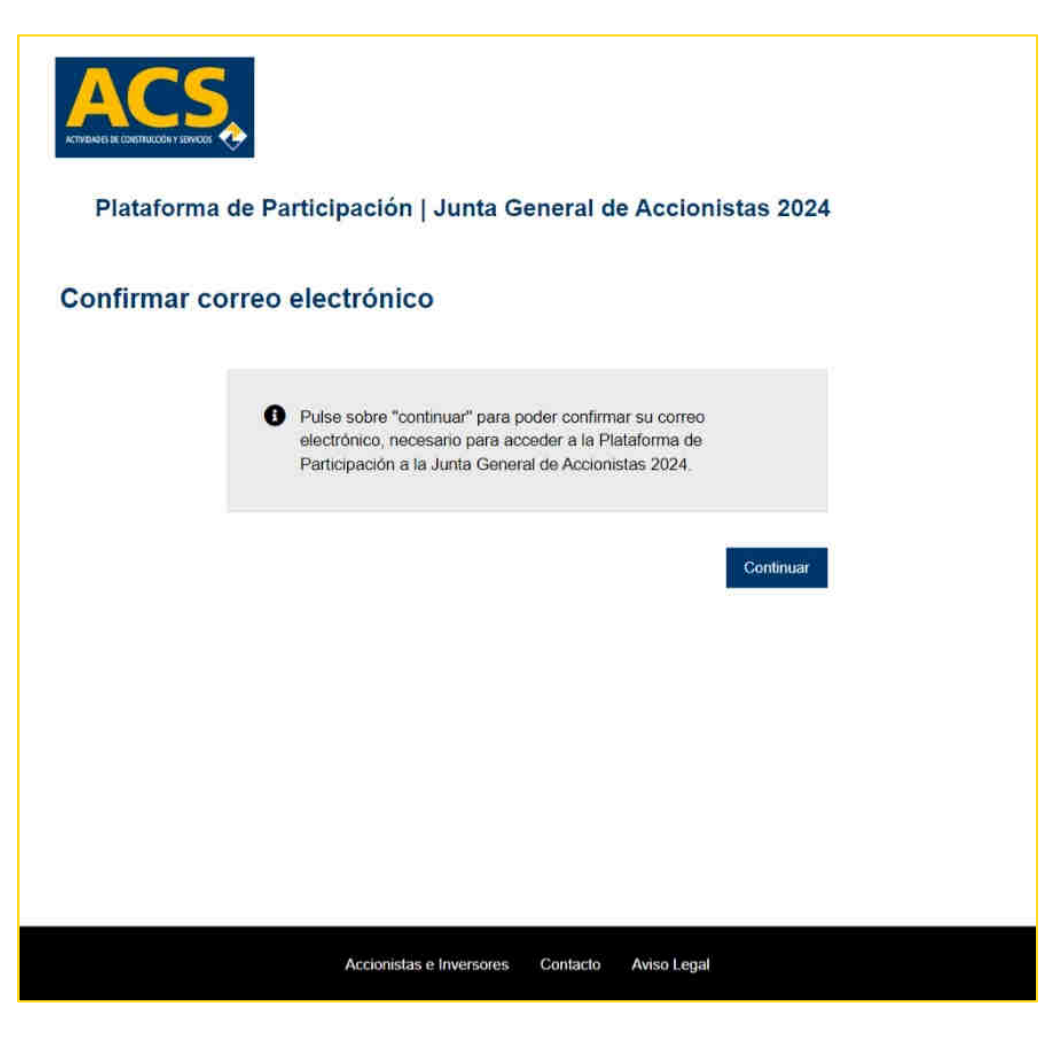

# Entrada y Acceso

Se muestra la pantalla inicial al acceder <sup>a</sup> la plataforma

Una vez el usuario se haya registrado <sup>y</sup> adquirido la condición de Usuario Registrado se identificará con la dirección de<br>correo electrónico informado en el correo electrónico informado en el<br>proceso de registro e introducirá la proceso de registro e introducirá la<br>contraseña - informada - en - este contraseña informada en este mismo proceso <sup>y</sup> pulsar el botón *Acceder*.

Desde esta misma pantalla se podrá<br>solicitar una nueva contraseña si se ha olvidado o acceder a la funcionalidad olvidado <sup>o</sup> acceder <sup>a</sup> la funcionalidad de registrarse si se trata de un nuevo<br>usuario, o ha sido rechazado en el usuario <sup>o</sup> ha sido rechazado en el proceso de registro.

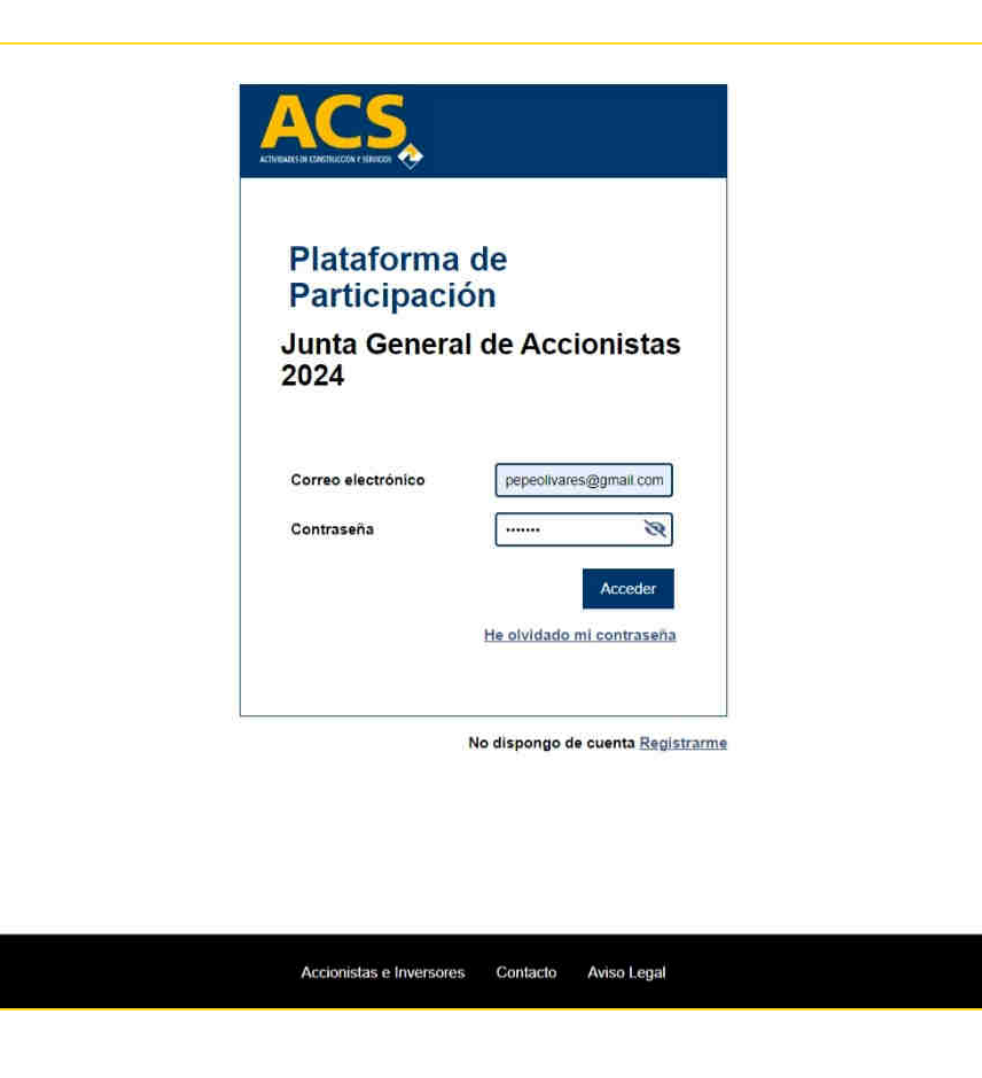

# Entrada y Acceso

#### Pantalla principal.

Se muestra el mensaje de bienvenida, el mensaje inicial <sup>y</sup> los botones las funcionalidades disponibles:

- Foro Electrónico de Accionistas<br>• Votación Anticinada a Distanc
- Votación Anticipada <sup>a</sup> Distancia <sup>y</sup> Representación Electrónica
- Mis empresas<br>• Asistencia Te
- •Asistencia Telemática.

En el pie de página se muestran enlaces <sup>a</sup> las páginas *Accionistas <sup>e</sup> Inversores* de la compañía, formulario de *Contacto* <sup>y</sup> al *Aviso Legal*.

En la parte superior derecha en el icono de la persona información del usuario conectado:

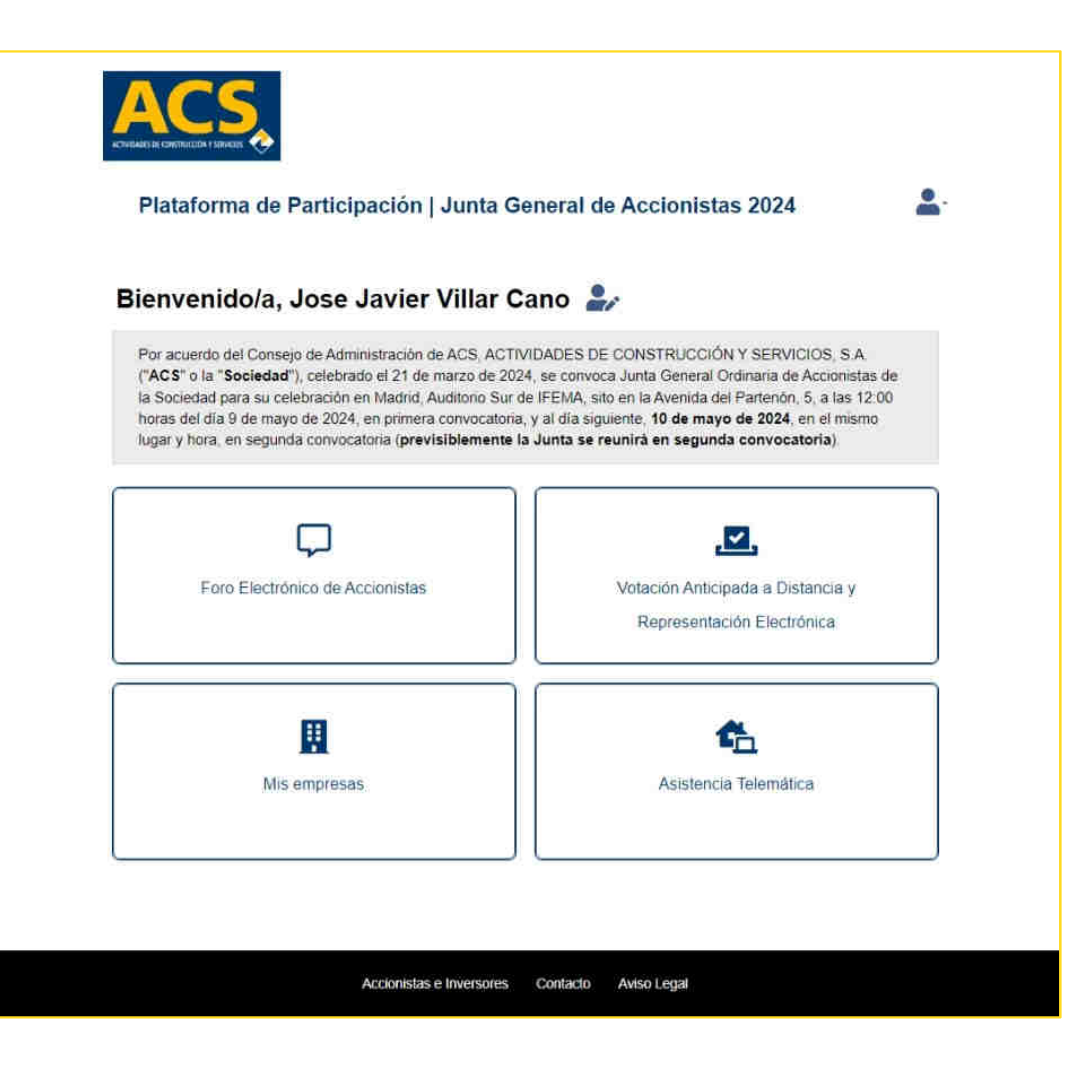

# Entrada y Acceso

 $\delta$  o o

En la pantalla, se muestran las opciones disponibles al pulsar sobre el icono de información del usuario:

• Nombre <sup>y</sup> acceso <sup>a</sup> datos de contacto y contraseña usuario:<br> **2** Jose Javier Villar Cano

• Tiempo restante para Tiempo restante para la finalización automática de la<br>sesión-en-la-plataforma: sesión en la plataforma:<br>**8 La sesión expirará en 04:48:21** 

• Botón para desconectarse de la plataforma cerrando la sesión:

C+ Desconectar

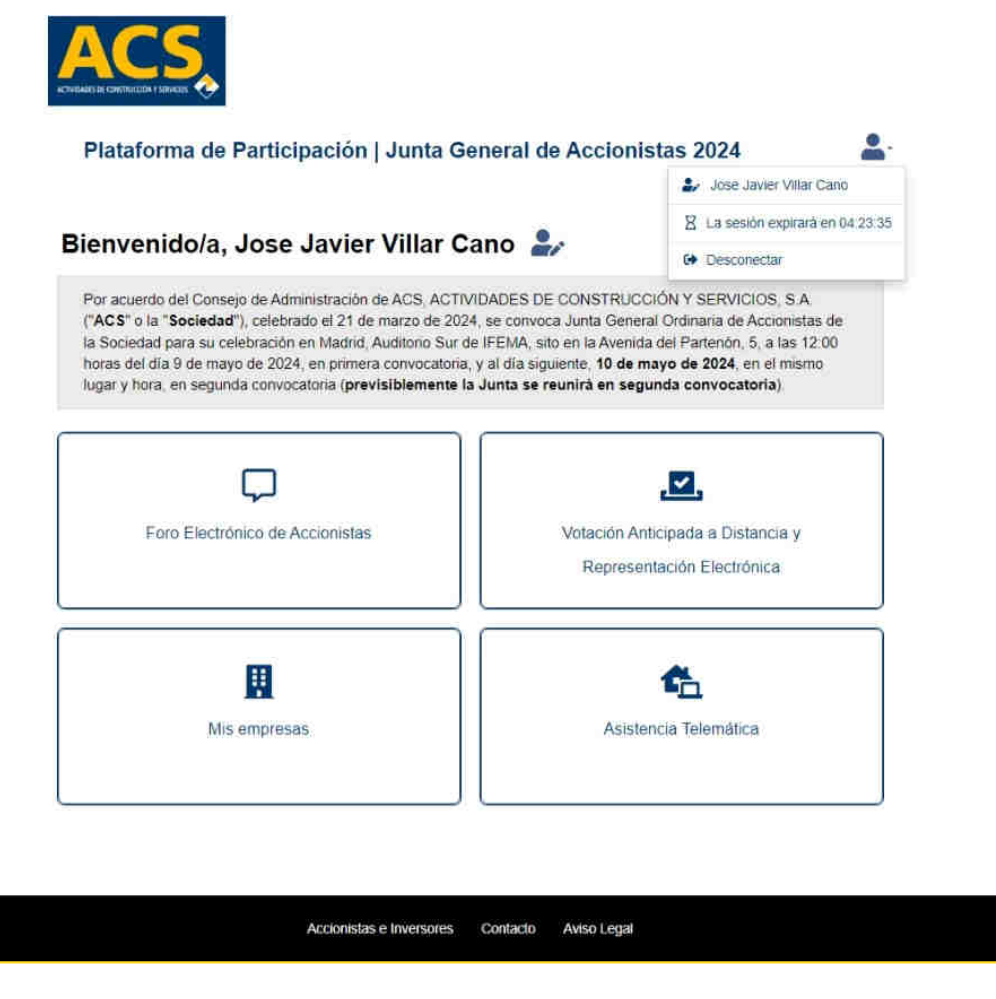

# Entrada y Acceso

०००

Al pulsar en la pantalla anterior sobre el nombre de usuario se muestra una nueva pantalla con sus datos <sup>y</sup> se permite introducir <sup>o</sup> modificar el Teléfono de contacto así como cambiar la contraseña de usuario (Contraseña nueva) para el acceso <sup>a</sup> la plataforma.

Para que los cambios sean<br>confirmados deberá pulsarse confirmados deberá sobre el botón *Aceptar*.

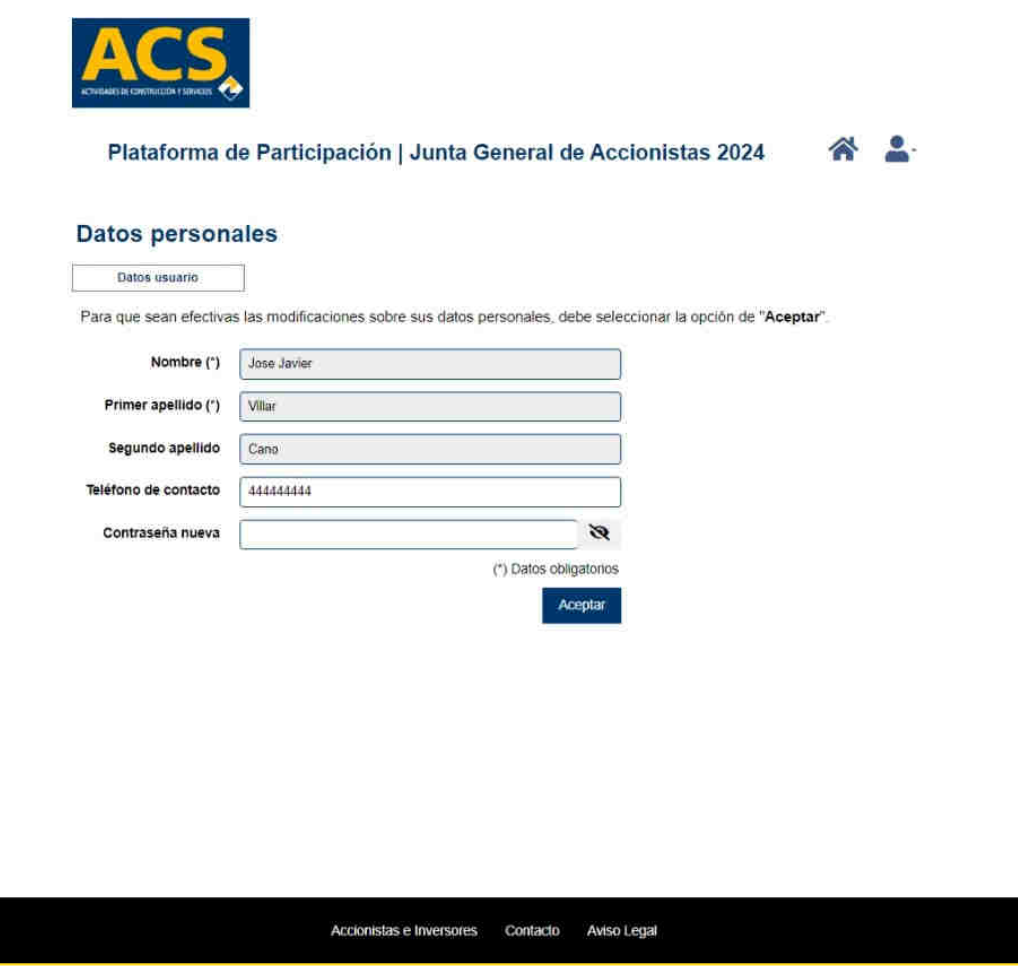

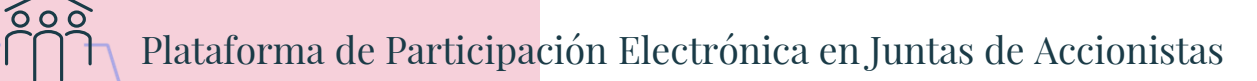

# Entrada y Acceso

El icono de la parte superior derecha:

Permite volver desde cualquiera de las pantallas que nos encontremos <sup>a</sup> la pantalla inicial de funcionalidades disponibles

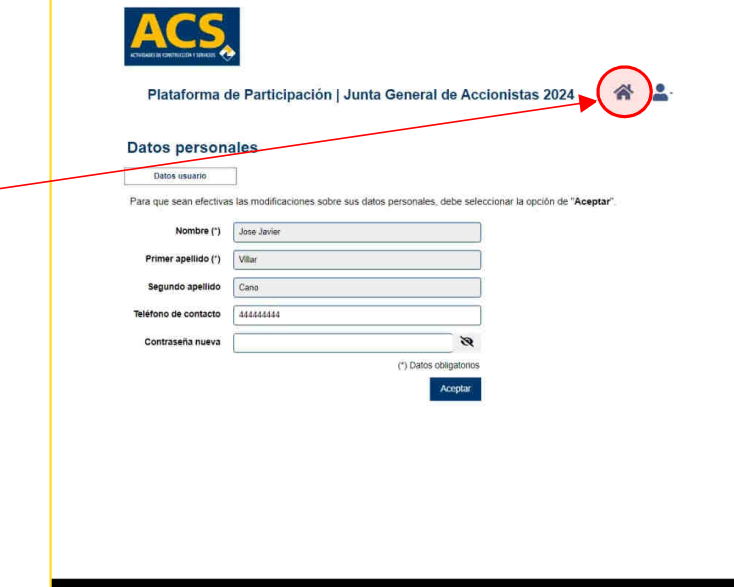

Accionistas e Inversores Contacto Aviso Legal

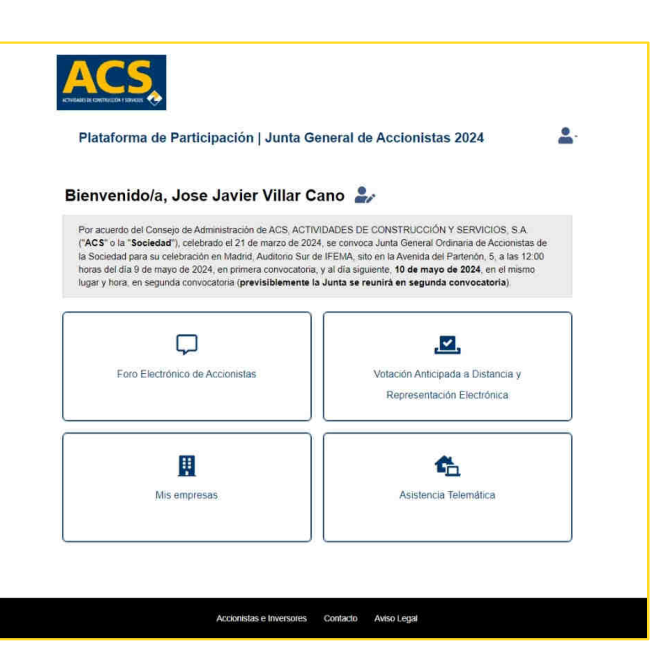

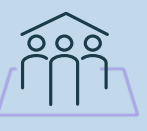

#### Foro

Pantalla inicial de acceso al Foro de<br>Accionistas - con - información - de Accionistas con información de<br>bienvenida, de las normas v bienvenida, de las normas <sup>y</sup> opciones disponibles.

Se debe pulsar expresamente el botón *Acceder al foro* para avanzar <sup>a</sup> la pantalla siguiente.

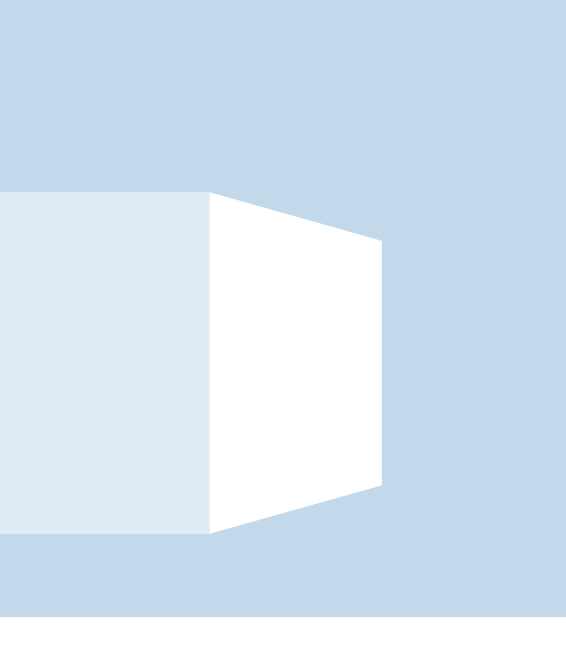

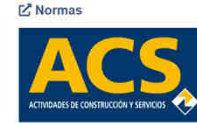

Plataforma de Participación | Junta General de Accionistas 2024

#### **Foro de Accionistas**

Acceder al foro

#### BIENVENIDO AL FORO DE ACCIONISTAS DE ACS

De conformidad con lo dispuesto en el artículo 539 del texto refundido de la Ley de Sociedades de Capital, aprobado por el Real Decreto Legislativo 1/2010, de 2 de julio, ACS ha habilitado, con motivo de la celebración de la Junta General de Accionistas, un Foro Electrónico de Accionistas, con la finalidad de facilitar la comunicación entre los accionistas de la Compañía (accionistas individuales, tanto personas físicas como jurídicas, y asociaciones voluntarias de accionistas, válidamente constituidas e inscritas en el registro especial habilitado al efecto en la Comisión Nacional del Mercado de Valores) con carácter previo a la celebración de dicha Junta.

El Foro estará operativo desde el día de la publicación de la convocatoria hasta el momento de inicio de la Junta.

Las Normas de Funcionamiento del Foro Electrónico de Accionistas regulan la habilitación del Foro, su puesta a disposición de los accionistas de ACS y de las asociaciones voluntarias que puedan constituirse conforme a la normativa vigente, así como las garantías, términos y condiciones de acceso y utilización del mismo

De conformidad con las Normas de Funcionamiento, los Usuarios Registrados podrán remitir comunicaciones para su publicación en el Foro que tengan por objeto:

- · Propuestas fundamentadas de acuerdos sobre asuntos incluidos en el Orden del Día de la Junta que pretendan presentarse de conformidad con lo establecido en el artículo 519.3 del Texto Refundido de la Ley de Sociedades de Capital.
- · Solicitudes de adhesión a dichas propuestas.
- · Iniciativas para alcanzar el porcentaje suficiente para ejercer un derecho de minoría previsto en la Ley.
- · Ofertas o peticiones de representación voluntaria

En todo caso, se recuerda que el Foro Electrónico de Accionistas no constituye un mecanismo de conversación electrónica on-line entre los accionistas de ACS y las asociaciones voluntarias que puedan constituir, ni un lugar de debate virtual, ni constituye un canal de comunicación entre ACS y sus accionistas o las asociaciones de los mismos.

> Accionistas e Inversores **Aviso Legal** Contacto

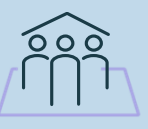

#### Foro

El Foro de accionistas dispone de una barra de menú con hasta tres opciones disponibles, en función de la parametrización solicitada por el cliente <sup>y</sup> la vigencia de activación de estas.

Para cada opción se muestra<br>información sobre las solicitudes información sobre las solicitudes<br>en curso, las realizadas por el en curso, las realizadas por el<br>usuario y su estado así como usuario <sup>y</sup> su estado, así como opciones para crear una nueva <sup>o</sup> aplicar un filtro sobre las existentes.

En este caso muestra la pestaña de *Complementos* al Orden del Día

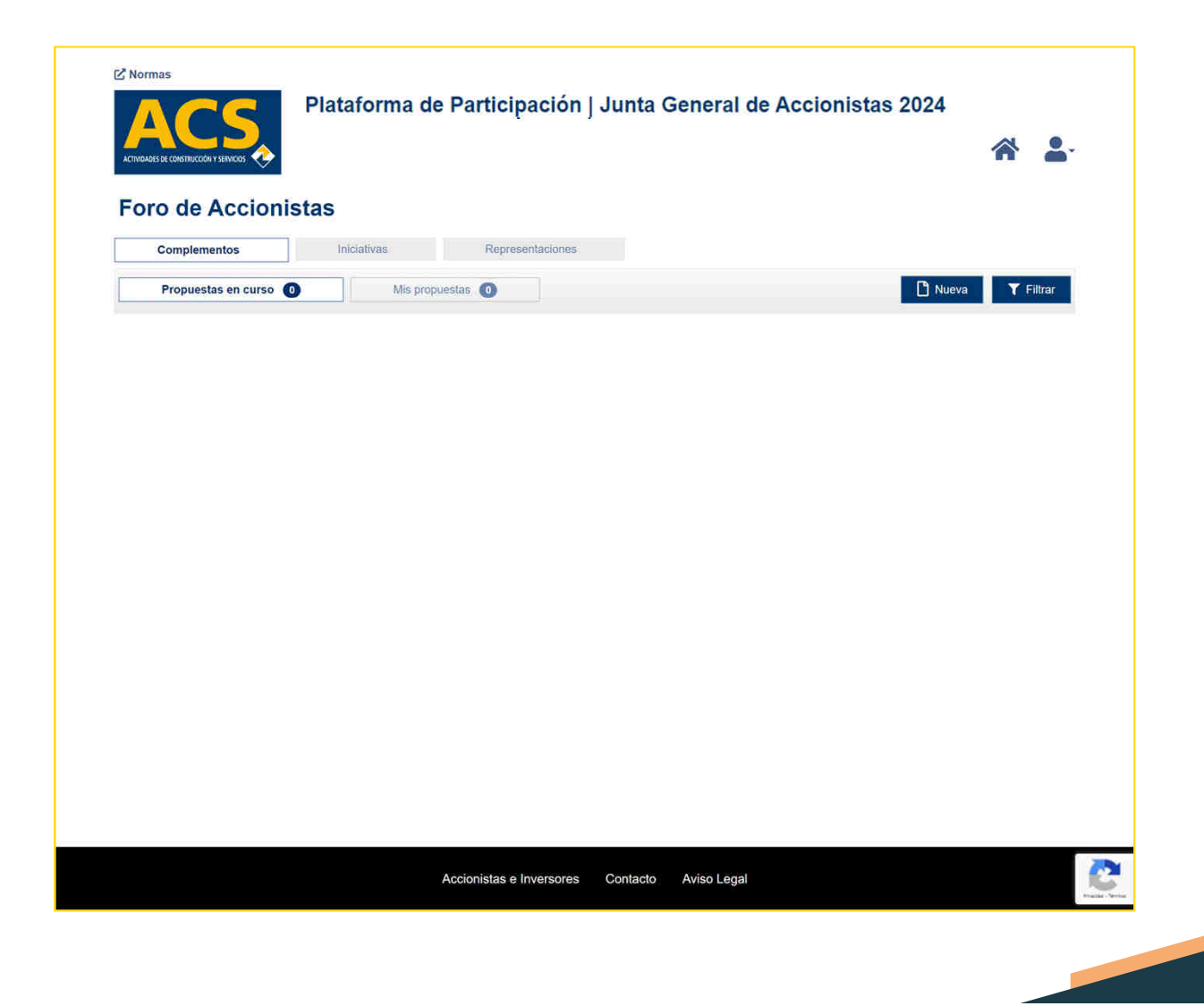

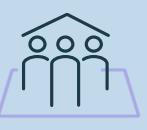

### Foro

La pantalla de la derecha muestra<br>la pestaña de **Iniciativas** la pestaña de *Iniciativas* (agruparse para aplicar en<br>determinadas circunstancias un determinadas circunstancias un Derecho de Minoría).

En el ejemplo se muestra una pantalla en la que el usuario ya ha creado una Iniciativa <sup>y</sup> está pendiente de revisar por el moderador del foro.

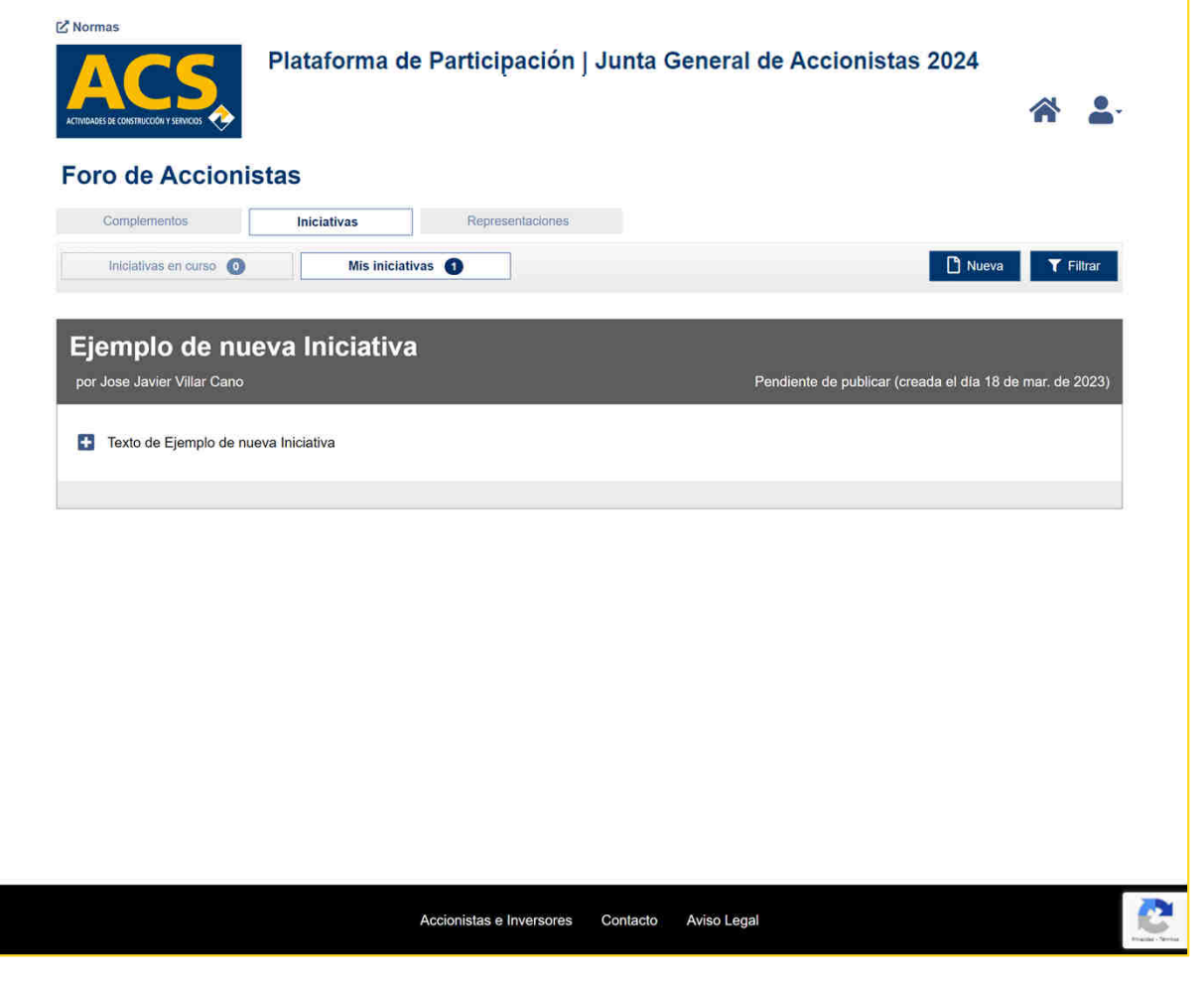

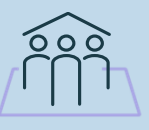

#### Foro

A la derecha, se muestra la<br>pantalla correspondiente la pantalla correspondiente la<br>nestaña de **Renresentaciones** pestaña de *Representaciones*.

Permitiendo la visualización y<br>gestión de **Ofertas** de gestión de *Ofertas* de Representación (de un tercero<br>solicitando representarnos) solicitando representarnos), *Peticiones* de representación (solicitudes de terceros para que los representemos) <sup>y</sup> *Mis ofertas/peticiones* (Ofertas <sup>o</sup> peticiones realizadas por el usuario activo)

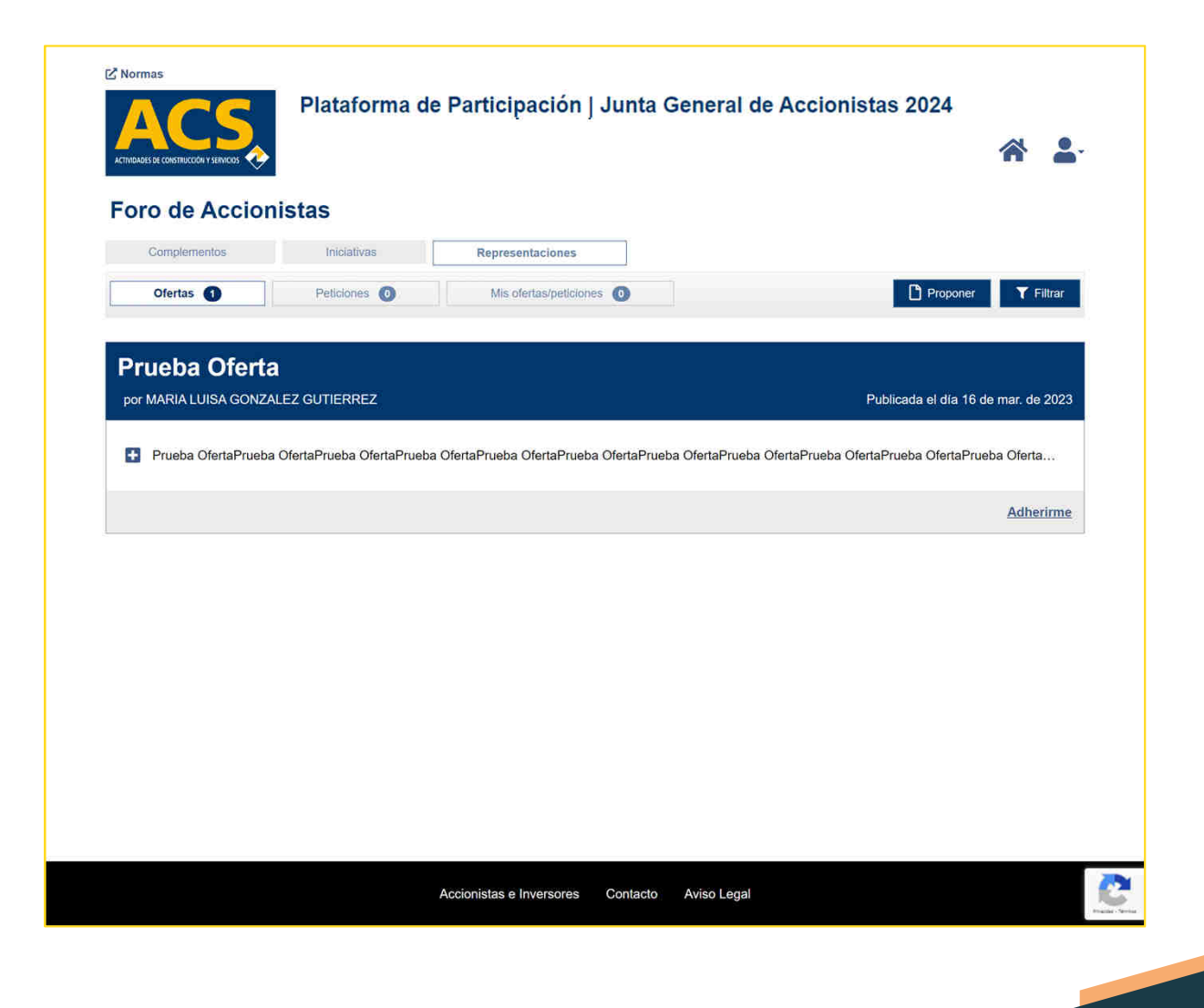

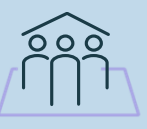

#### Foro

Todas las opciones de creación<br>nulsando los botones **Aluevo** pulsando los botones *Nueva* (*Propuesta de Complemento <sup>o</sup> Iniciativa*) <sup>o</sup> *Proponer (Ofertas <sup>o</sup> Peticiones de Representaciones*) requieren la introducción de un título <sup>o</sup> descripción corta <sup>y</sup> un texto largo donde explicar <sup>y</sup> detallar el contenido que se quiere trasladar al resto de usuarios.

<sup>A</sup> la derecha se muestra como ejemplo la creación de una nueva Oferta de Representación.

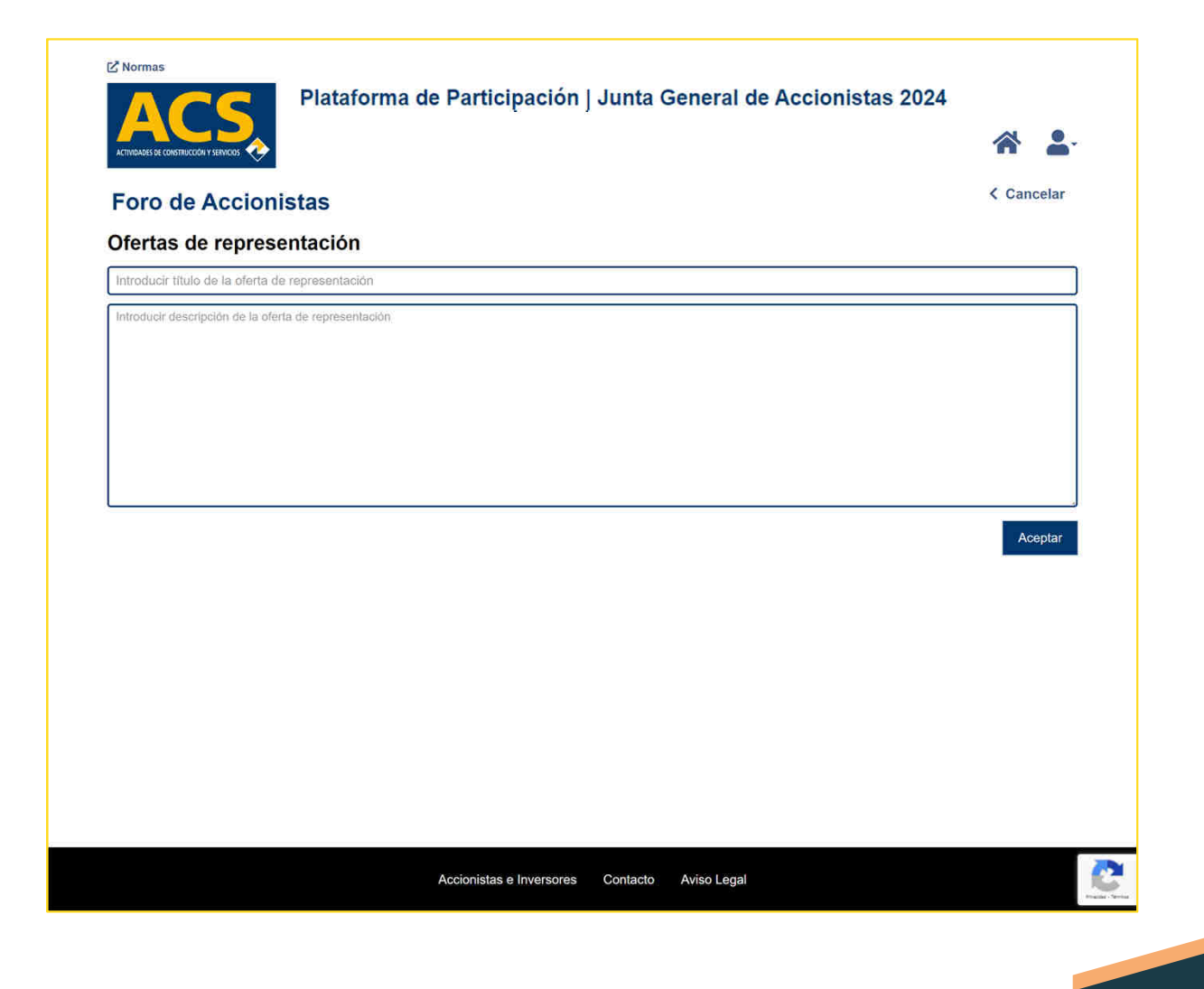

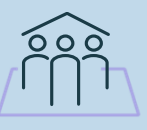

#### Foro

A la derecha se muestra el<br>mensaje de confirmación de la mensaje de confirmación de la<br>creación de una nueva **Oferta de** creación de una nueva **Oferta de**<br>Renresentación Representación.

En esta ventana, se recuerda al usuario que su solicitud se ha grabado de forma correcta <sup>y</sup> se encuentra pendiente de la revisión <sup>y</sup> aceptación por parte del moderador del foro <sup>y</sup> que recibirá un email indicando la aceptación <sup>o</sup> rechazo de su publicación.

*Si no es aceptada por el moderador, la solicitud NO será visible por el resto de Usuarios del sistema.*

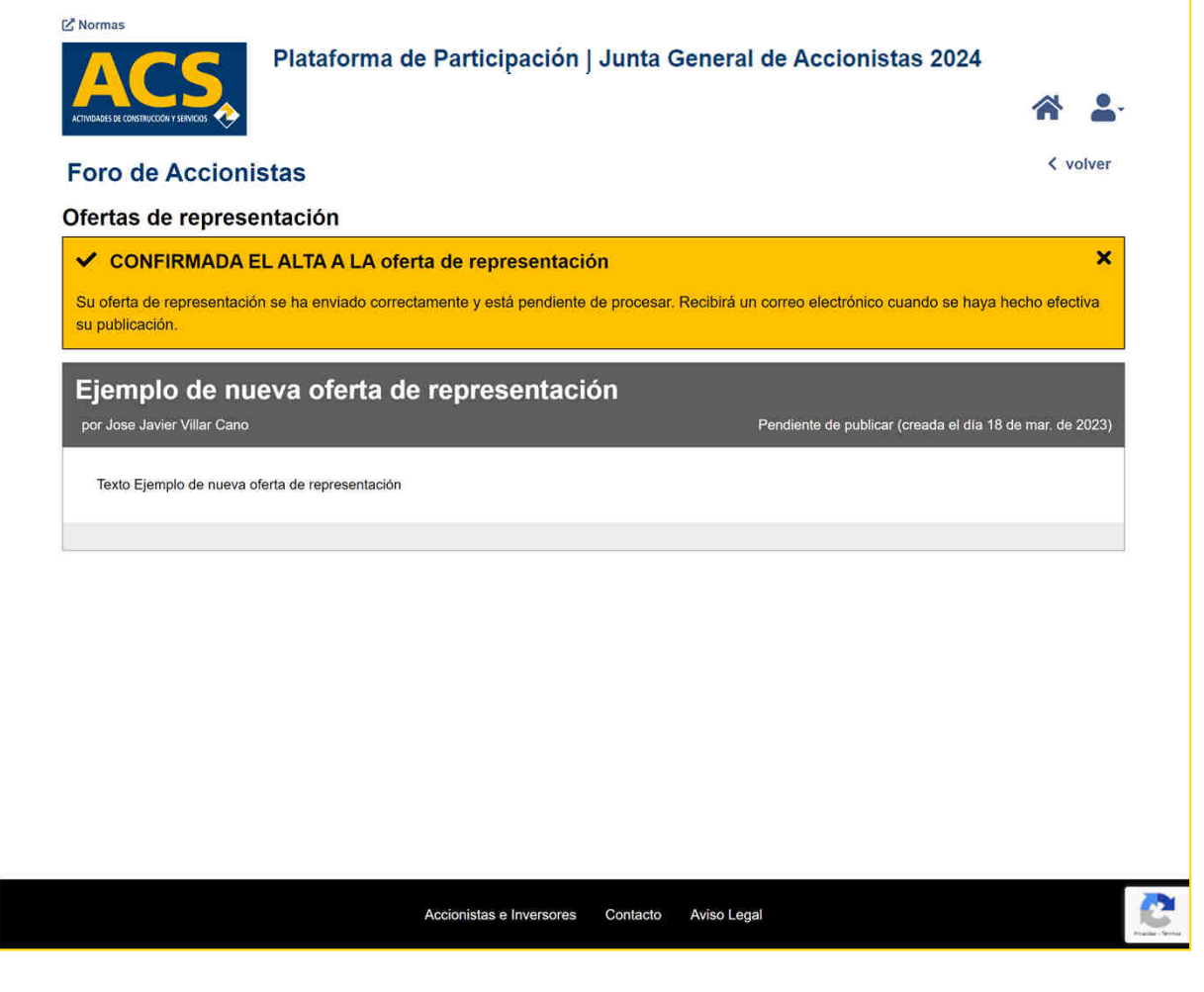

# Voto y Representación

La pantalla inicial de la<br>funcionalidad de **Votación** funcionalidad de Votación<br>anticipada a distancia v anticipadadistancia Representación Electrónica muestra los botones con las opciones disponibles así como un cuadro con texto informativo sobre el periodo de activación de estas funcionalidades

La validez <sup>y</sup> el número de acciones utilizados en los procesos de Voto <sup>y</sup> Delegación Electrónica Anticipada en el momento de celebración de la Junta está condicionado al contenido final del Censo de Accionistas que se utilizará para la<br>celebración.de.la.lunta celebración de la Junta

# Procedimientos Plataforma de Participación | Junta General de Accionistas 2024 Votación Anticipada a Distancia y Representación Electrónica نئ <u>. Д, </u> Representación Electrónica Votación Anticipada a Distancia · Recuerde que mientras esté abierto el periodo de votación podrá revocar los procesos que haya realizado. · El periodo para poder votar de forma anticipada finalizará el jueves, 9 de mayo de 2024 a las 23.59 Accionistas e Inversores Contacto Aviso Legal

Plataforma de Participación | Junta General de Accionistas 2024

# Voto y Representación

A la derecha se muestra la pantalla<br>que laparece la lunulsar lsobre la que aparece al pulsar sobre la<br>onción de Delegación electrónica opción de Delegación electrónica<br>que requiere de completar tres que requiere de completar tres<br>nasos: pasos:

- Seleccionar las cuentas/posiciones sobre las que queremos operar.
- Seleccionar <sup>o</sup> introducir los datos del representante.
- Introducir la votación que queremos realizar sobre cada uno<br>de los nuntos votables del Orden de los puntos votables del Orden<br>del·día del día.<br>Definir
- • Definir que opción se aplicará para el caso de que durante la celebración de la Junta se propongan nuevos Puntos del Orden del Día.
- • Confirmar las acciones realizadas en los pasos anteriores.

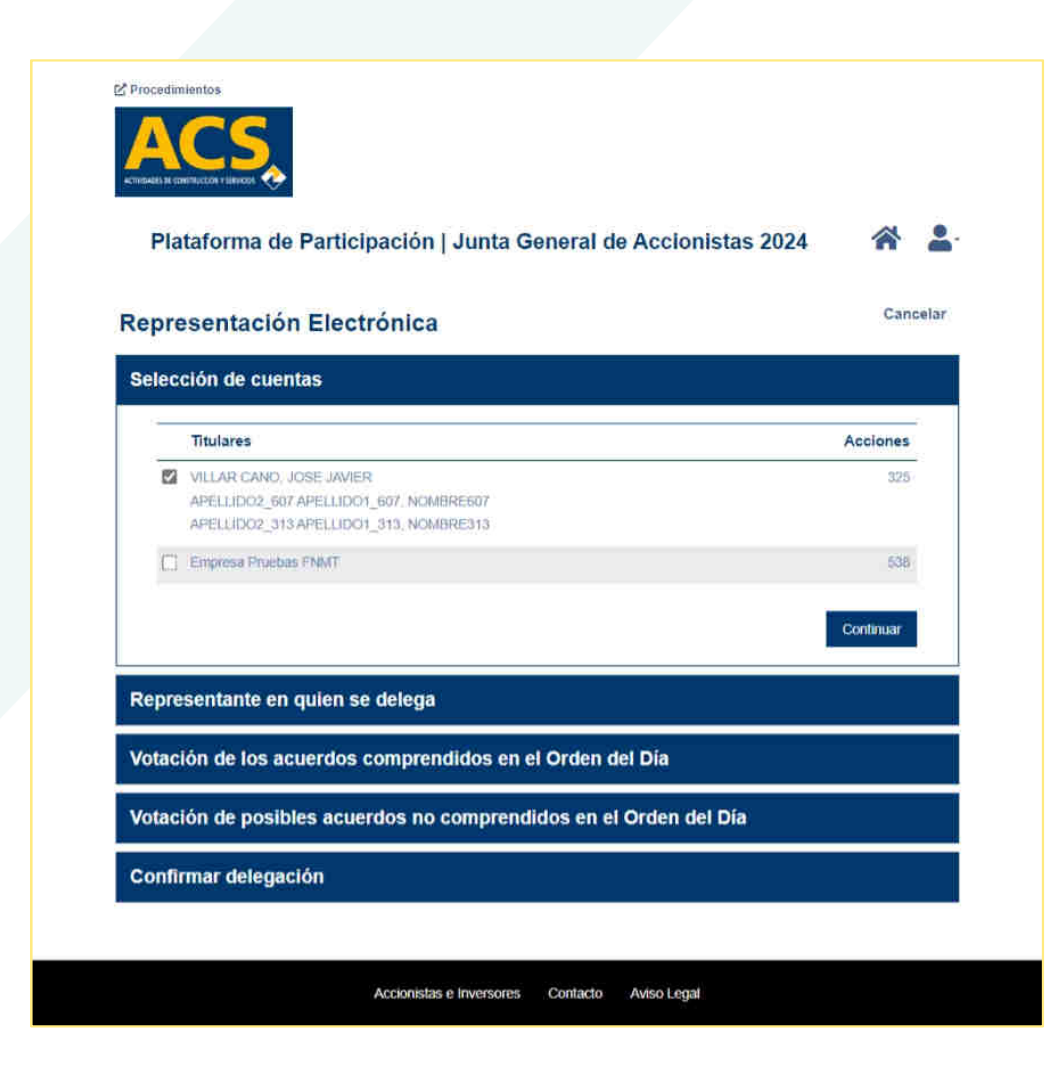

22

# Voto y Representación

En la pantalla de la derecha se<br>muestra el formato de la Selección muestra el formato de la Selección<br>del Representante, en la lunta al del Representante en la Junta al<br>quese concede la Delegación que se concede la Delegación.

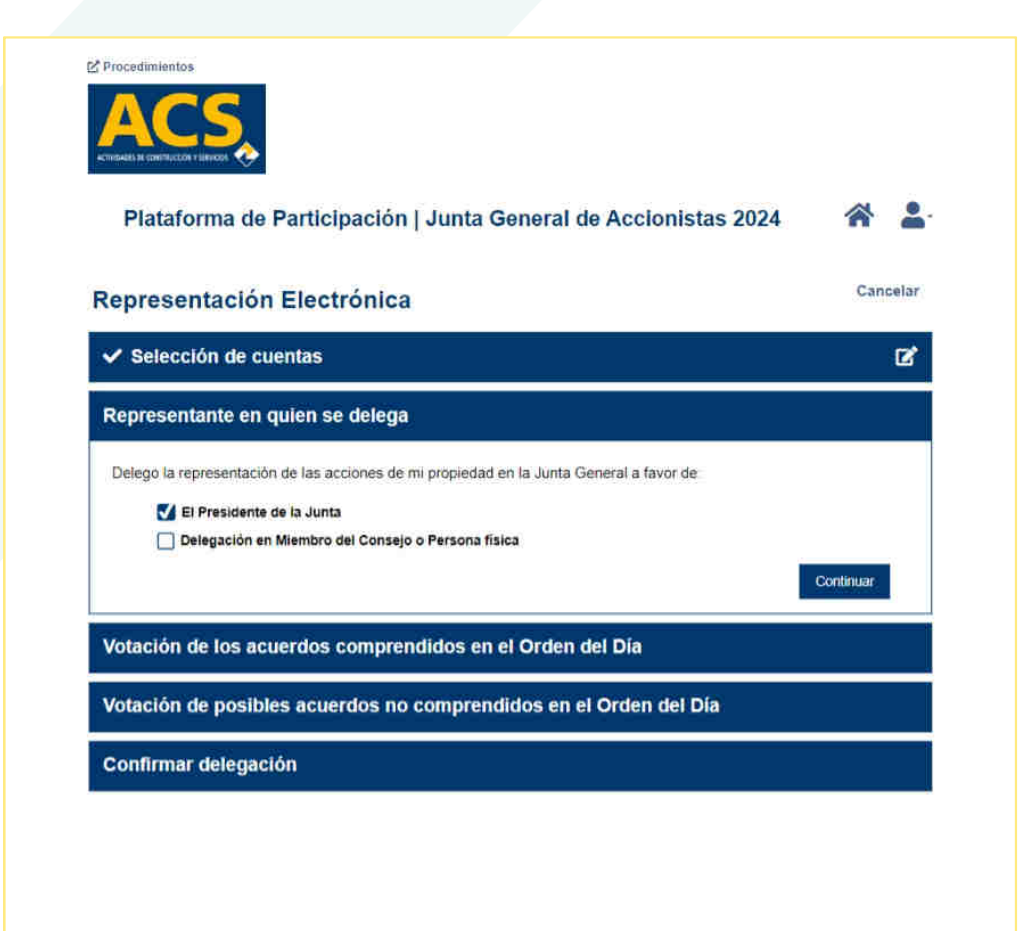

Accionistas e Inversores Contacto Aviso Legal

# Voto y Representación

 $\frac{1000}{1000}$ 

En la pantalla de la derecha se muestra el formato de la<br>funcionalidad de votación a los funcionalidad de votación a los<br>diferentes nuntos votables del diferentes puntos votables del<br>Orden del día en el proceso de Orden del día en el proceso de Delegación Electrónica.

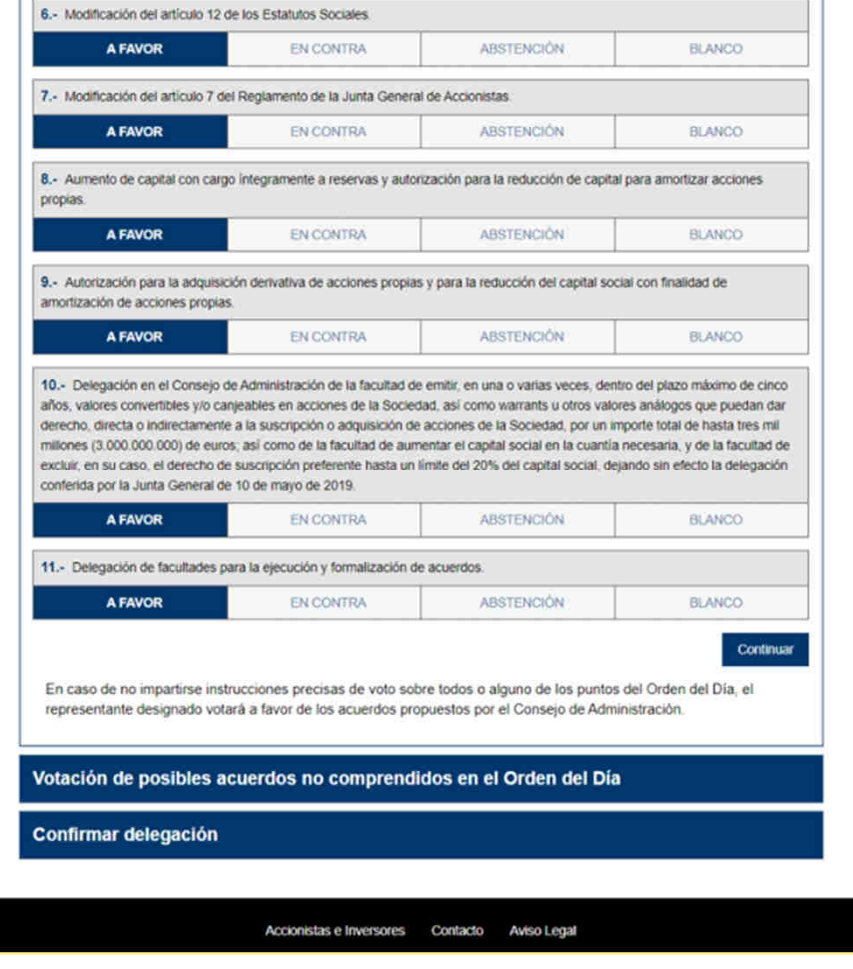

# Voto y Representación

En la pantalla de la derecha se muestra el formato de la funcionalidad que permite indicar al Representante la instrucción precisa del Sentido del Voto que debe aplicar en la Junta para aquellos Nuevos Puntos del Orden del Día que pudieran surgir durante la celebración de esta.

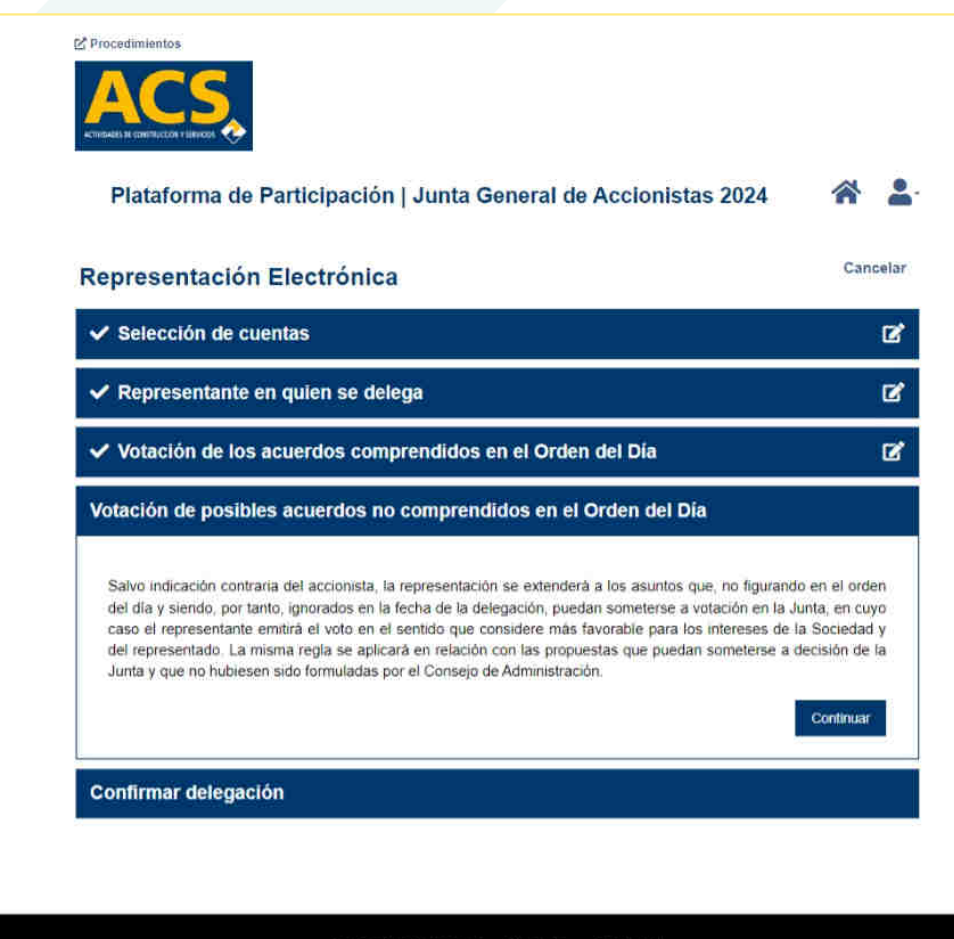

Accionistas e Inversores Contacto Aviso Legal

# Voto y Representación

Se muestra <sup>a</sup> la derecha el mensaje que se muestra en la<br>opción de solicitud de opción de solicitud de<br>Confirmación del proceso de Confirmación del proceso de<br>Delegación-Electrónica-así-como-el Delegación Electrónica así como el botón que habrá de pulsarse para la finalización del proceso <sup>y</sup> toma en consideración de la acción realizada .

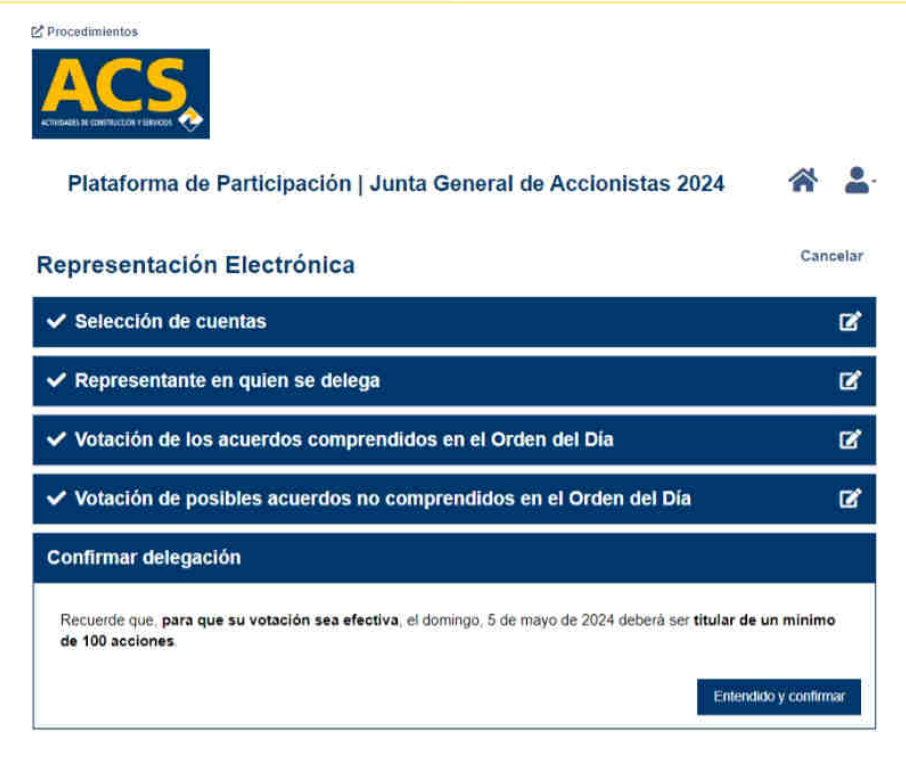

Accionistas e Inversores Contacto Aviso Legal

# Voto y Representación

<sup>A</sup> la finalización del proceso se confirma en pantalla la correcta recepción de la representación.

Se indica al usuario el identificador<br>único asociado a la Representación realizada, que Representación realizada, que<br>recibirá un email de confirmación v recibirá un **email de confirmación** y<br>se le nermite descargar de esta se le permite descargar de esta<br>misma pantalla el·lust**ificante** de la misma pantalla el justificante de la acción realizada.

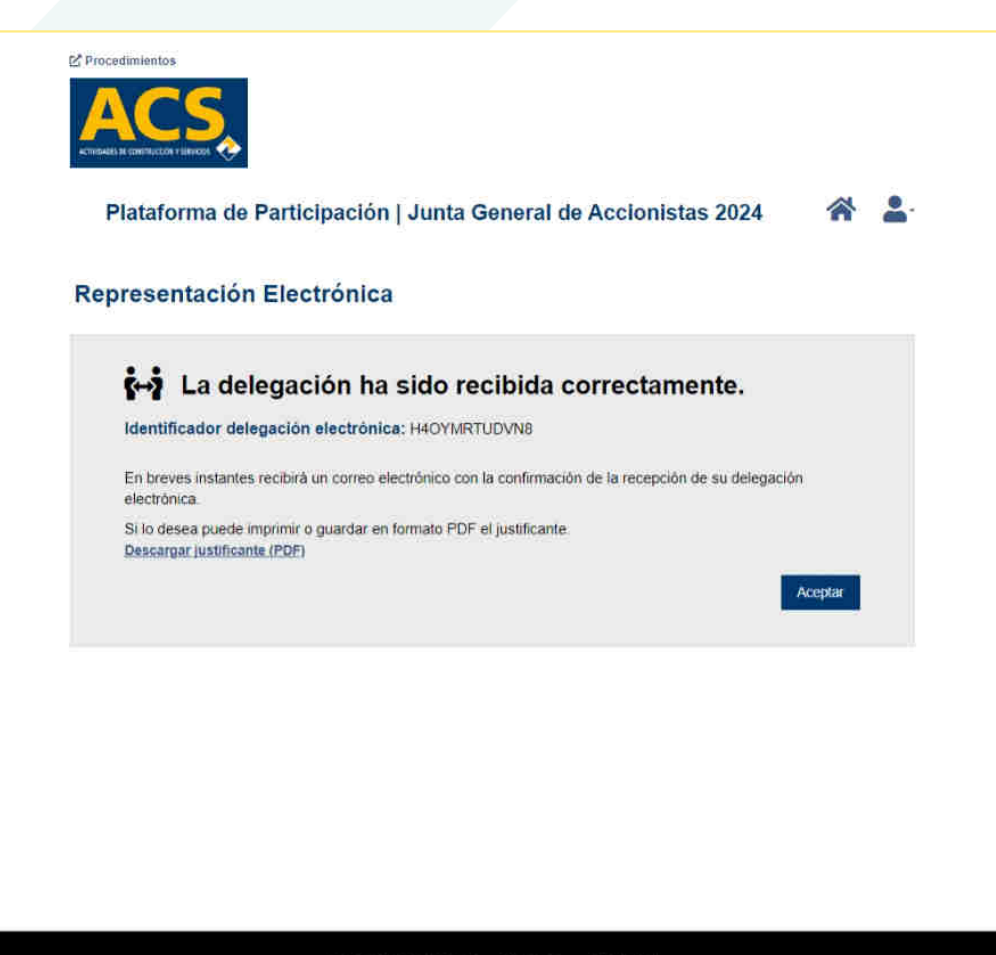

Accionistas e Inversores Contacto Aviso Legal

# Voto y Representación

<sup>A</sup> la derecha se muestra un ejemplo de lo que aparece <sup>y</sup> se puede seleccionar si en la pestaña de Representante en quien se **delega** se marca la opción<br>*Delegación en Miembro de Delegación en Miembro del Consejoo Persona Física* <sup>y</sup> se elige otro *Miembro del Consejo*.

Se permite seleccionar cualquier Miembro del Consejo activo hasta el momento de celebración de la Junta.

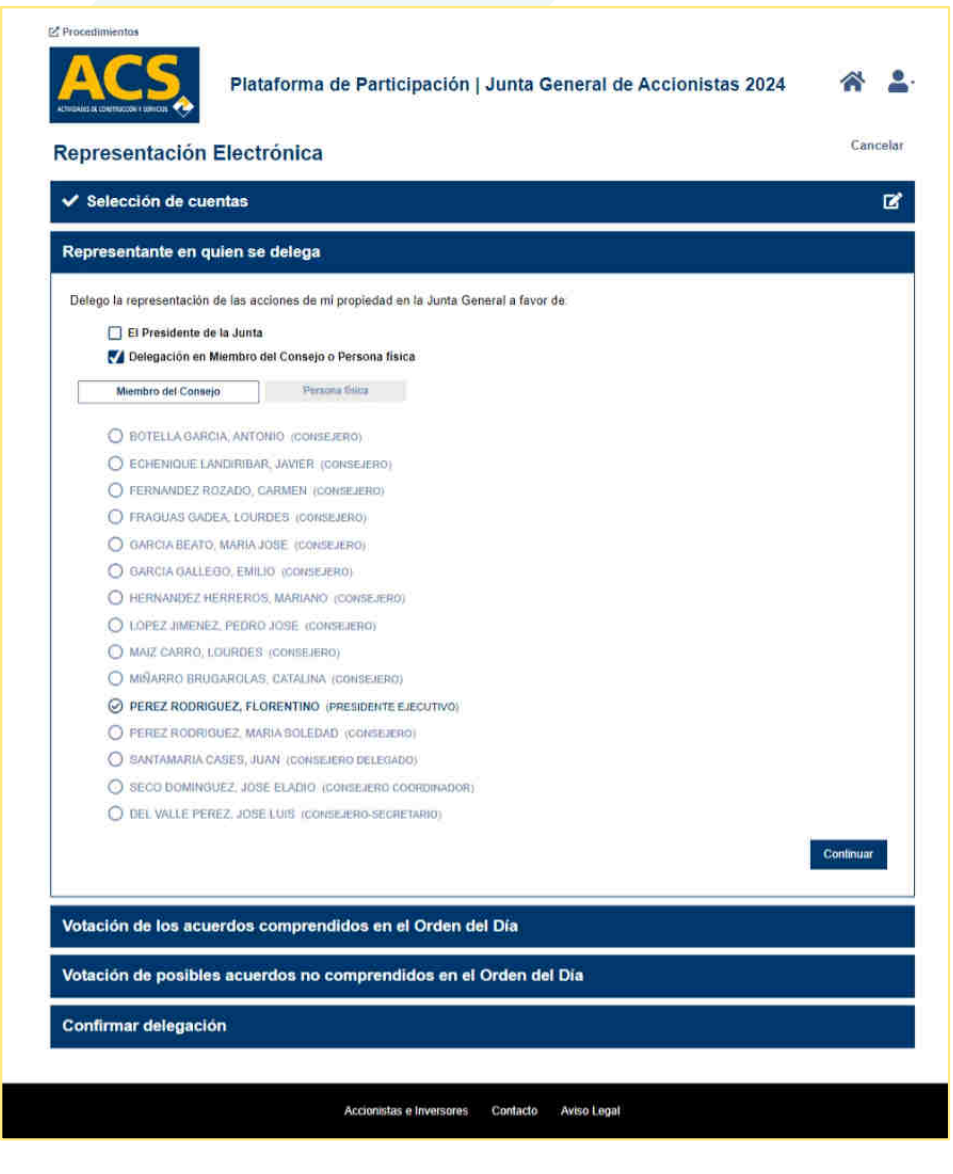

# Voto y Representación

A la derecha se muestra un<br>eiemnlo de lo que anarece y se ejemplo de lo que aparece y se<br>nuede seleccionar.si.en.la.nestaña puede seleccionar si en la pestaña de Representante en quien se **delega** se marca la opción<br>*Delegación en Miembro de Delegación en Miembro del Consejoo Persona Física* <sup>y</sup> se elige *Persona física*.

Se deberá informar obligatoriamente el NIF, nombre y**apellidos** del representante que<br>asistirála la lunta asistirá <sup>a</sup> la Junta.

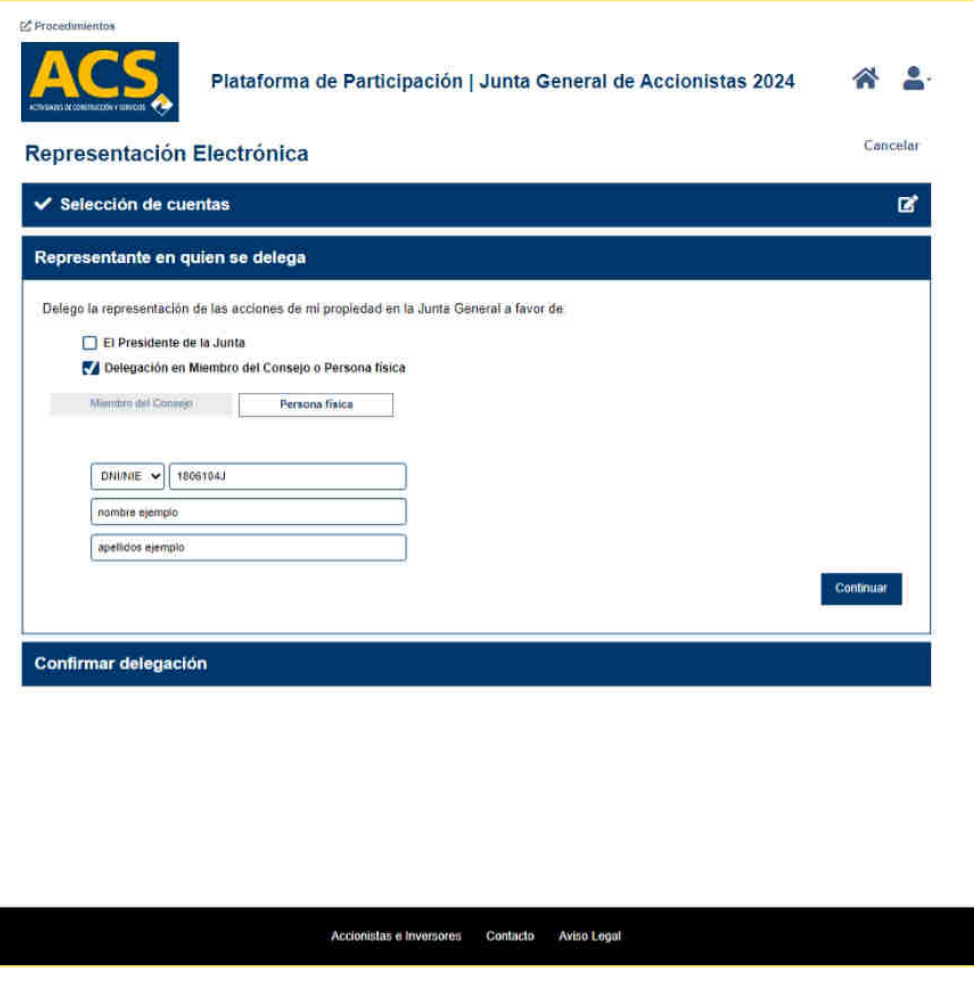

29

# Voto y Representación

<sup>A</sup> la derecha se muestra la pantalla que aparece al pulsar sobre la opción de *Votación Anticipada a Distancia* que requiere de completar tres pasos:

- Seleccionar las cuentas/posiciones sobre las que queremos operar.
- Introducir la votación que se quiere realizar sobre cada uno de los puntos votables del Orden del día.
- Confirmar las acciones realizadas en los pasos anteriores.

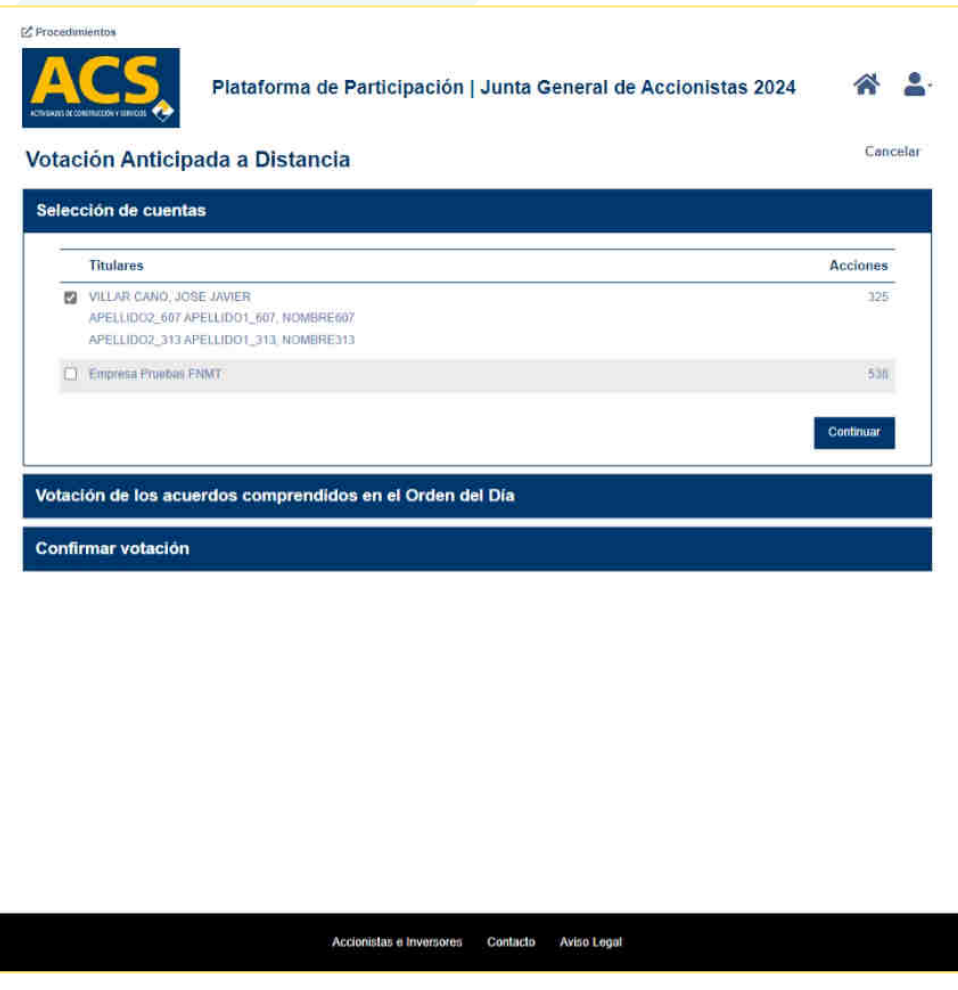

# Voto y Representación

En la pantalla de la derecha se<br>muestra el formato de la funcionalidad de votación a los funcionalidad de votación a los<br>diferentes nuntos votables del diferentes puntos votables del<br>Orden del día en el proceso de Orden del día en el proceso de *Votación Anticipada a Distancia*.

Para avanzar se deberá pulsar sobre el botón *Continuar*.

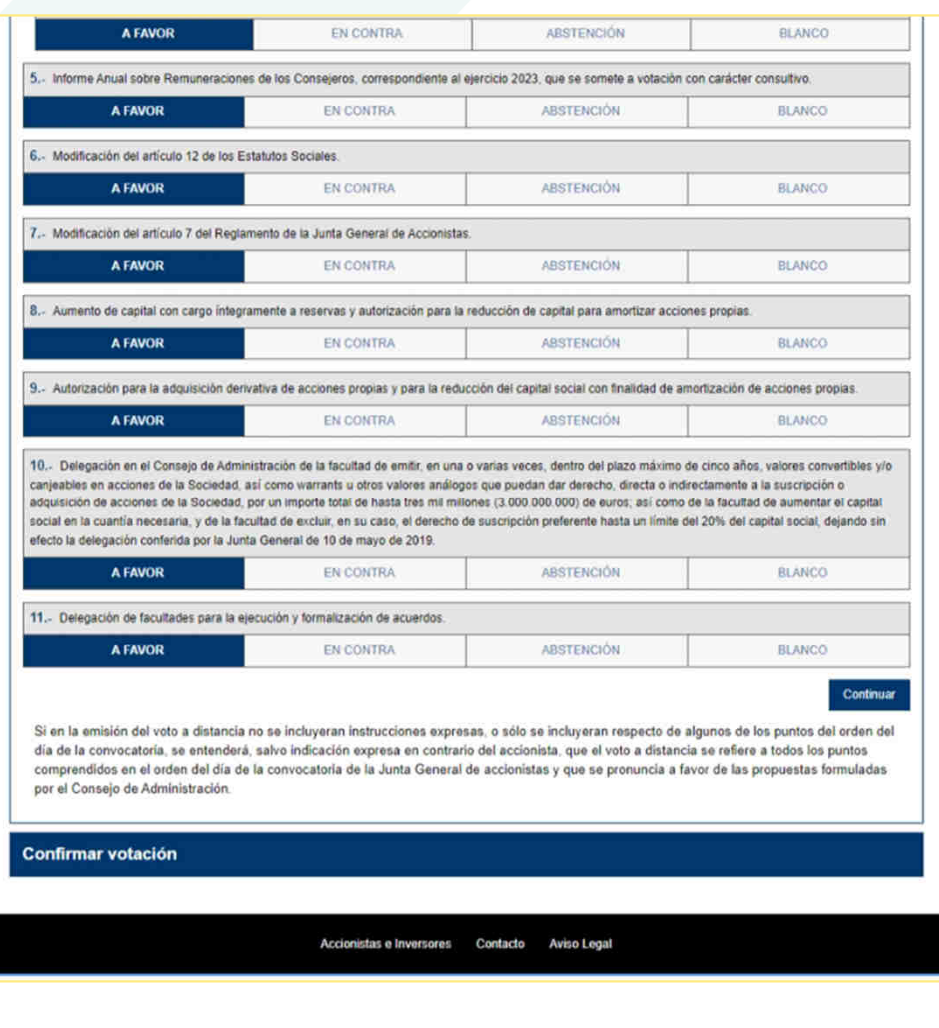

# Voto y Representación

Se muestra a la derecha el<br>mensaie de solicitud de mensaje de solicitud de<br>Confirmación del proceso de Confirmación del proceso de *Votación Anticipada a Distancia* así como el botón *Entendido yconfirmar* que habrá de pulsarse<br>para confirmar la finalización del para confirmar la finalización del proceso <sup>y</sup> toma en consideración de la acción realizada .

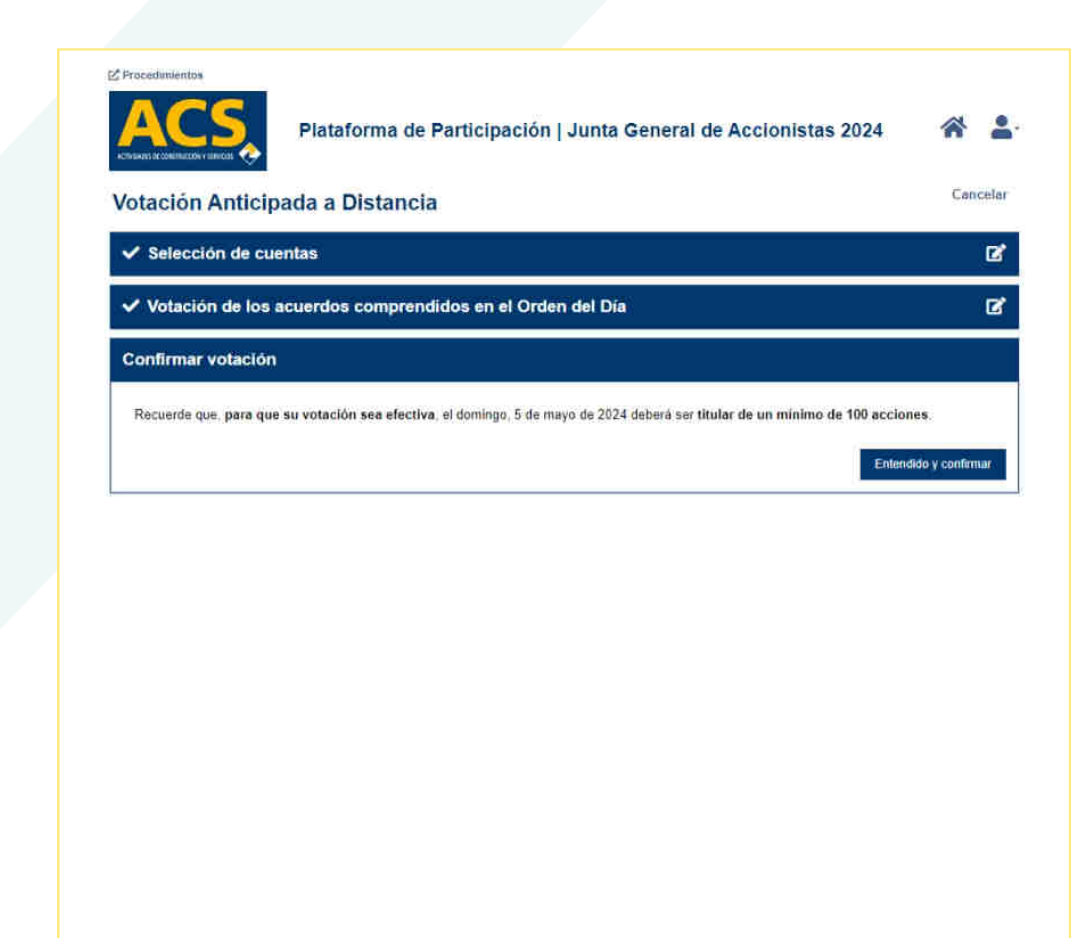

Accionistas e Inversores Contacto Aviso Legal

# Voto y Representación

<sup>A</sup> la finalización del proceso se confirma en pantalla la correcta recepción de la votación realizada.

Se indica al usuario el identificador único asociado <sup>a</sup> la votación realizada, que recibirá un email de **confirmación** y se le permite<br>descargar.de.esta.misma.nantalla descargar de esta misma pantalla el justificante de la acción realizada

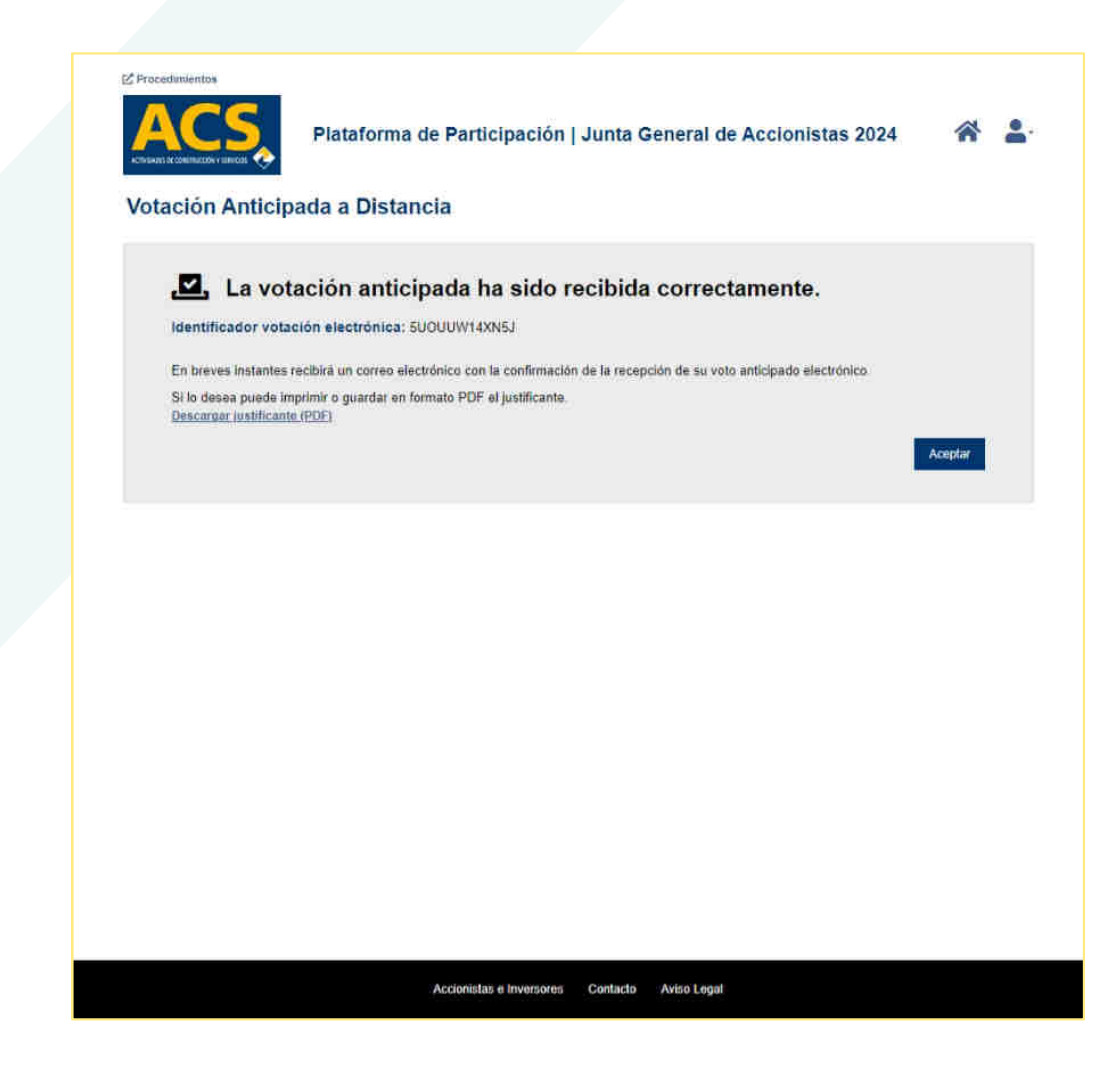

# Voto y Representación

Si anteriormente se ha realizado<br>una operación de **Representación** una operación de *Representación Electrónicao Votación Anticipada a Distancia* en la parte inferior de la pantalla que permite acceder <sup>a</sup> estas opciones se muestra información sobre la operación realizada con anterioridad.

- Se permite: Visualizar el detalle de la acción realizada pulsando sobre el enlace situado en la columna *Id. Votación*.
- Revocar (eliminar) la acción realizada<br>La pulsando-sobre el enlace *Revocar* pulsando sobre el enlace *Revocar*.
- •**Descargar el justificante pulsando sobre el pulsando sobre el pulsando sobre el pu** icono debajo de la columna *Justificante*.

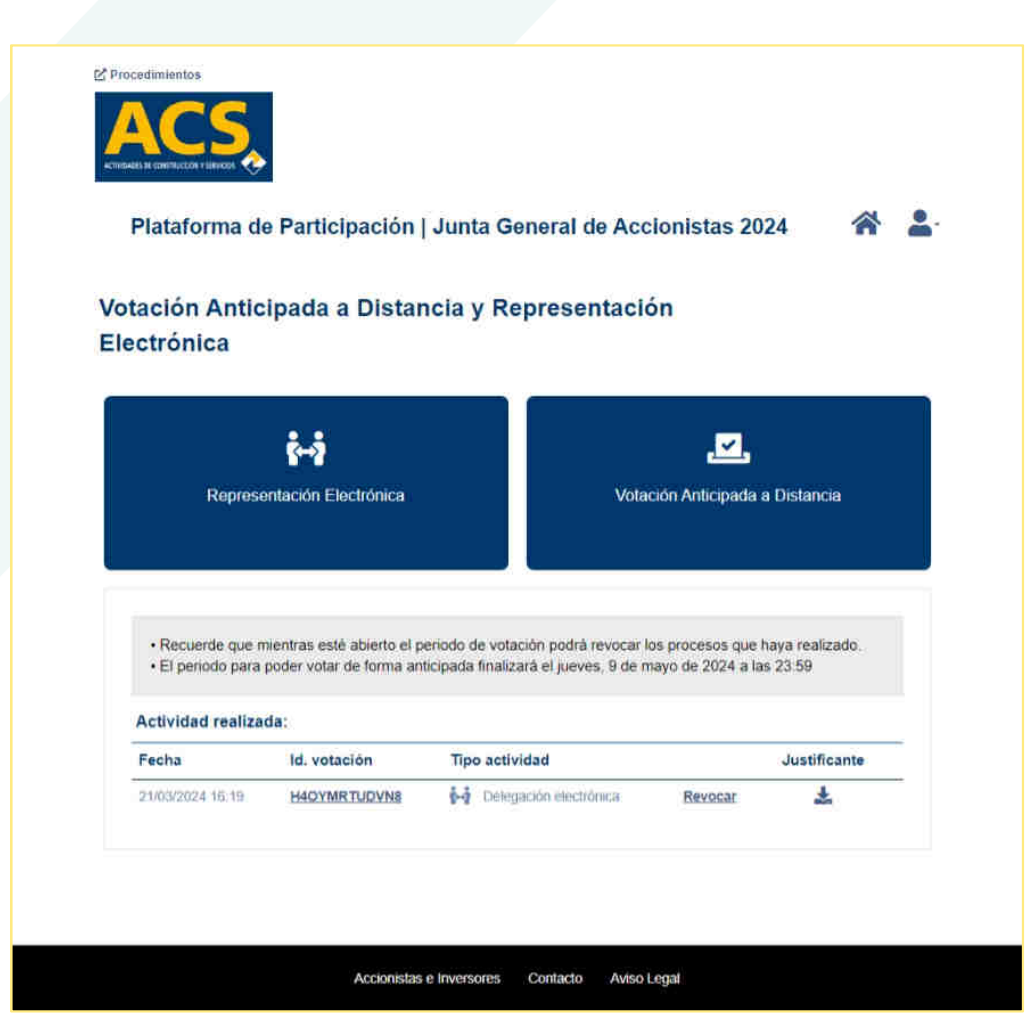

# Voto y Representación

Se muestra a la derecha la ventana<br>de solicitud de confirmación de la eliminación de la acción realizada eliminación de la acción realizada<br>si se ha nulsado sobre el enlace si se ha pulsado sobre el enlace<br>*Revocar* en la pantalla inicial de *Revocar* en la pantalla inicial de acceso <sup>a</sup> las opciones de *Representación Electrónica yVotación Anticipada a Distancia*.

Se deberá pulsar el botón *Aceptar* para confirmar la revocación <sup>o</sup> *Cancelar* si NO queremos finalizar el proceso de revocación.

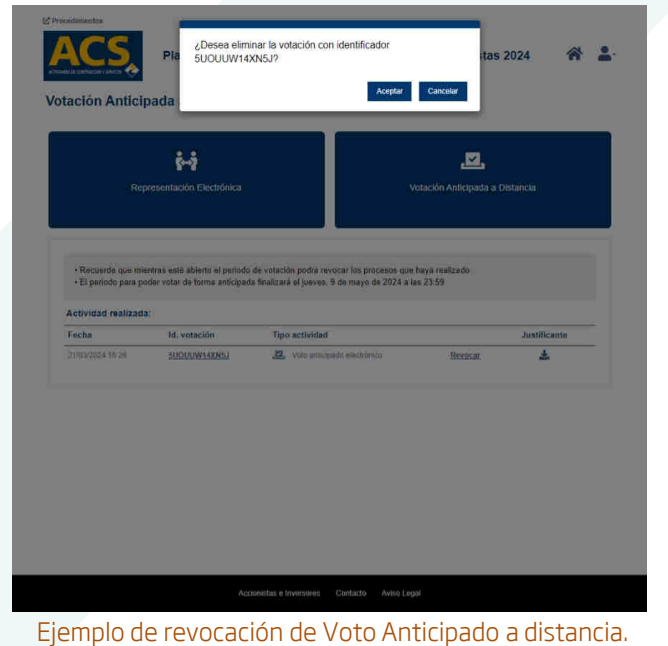

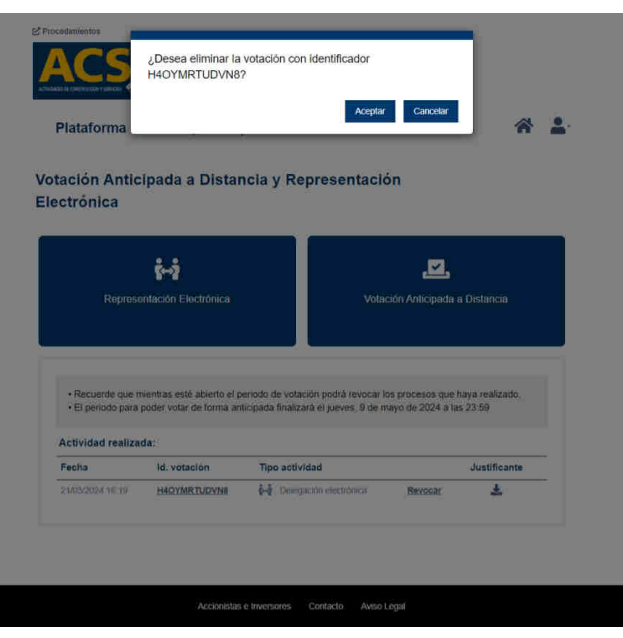

Ejemplo de revocación de Representación electrónica.

# Voto y Representación

Si se ha pulsado *Aceptar* en la ventana de confirmación de *Revocación* se elimina de la pantalla inicial de acceso <sup>a</sup> estas funcionalidades la información de la operación realizada, al haberse eliminado esta en el proceso de *Revocación*.

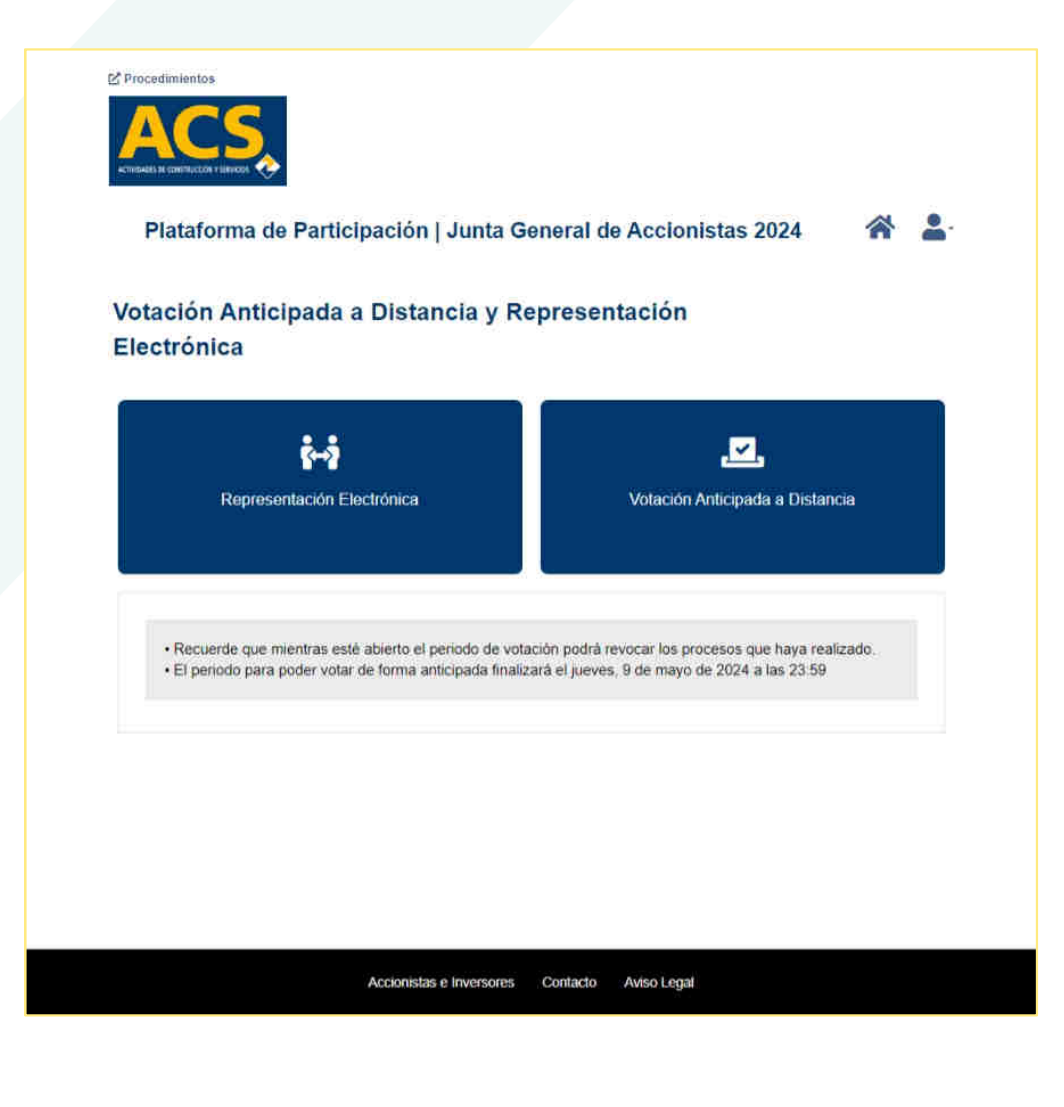

36

## Mis empresas

En la pantalla de la derecha se muestran las opciones disponibles de la pantalla inicial.

Si un usuario registrado en la plataforma dispone de varios certificados (como representante de distintas empresas) <sup>y</sup> quiere actuar con ellos en la plataforma deberá añadir los que no tenga ya registrados desde la opción *Mis empresas*.

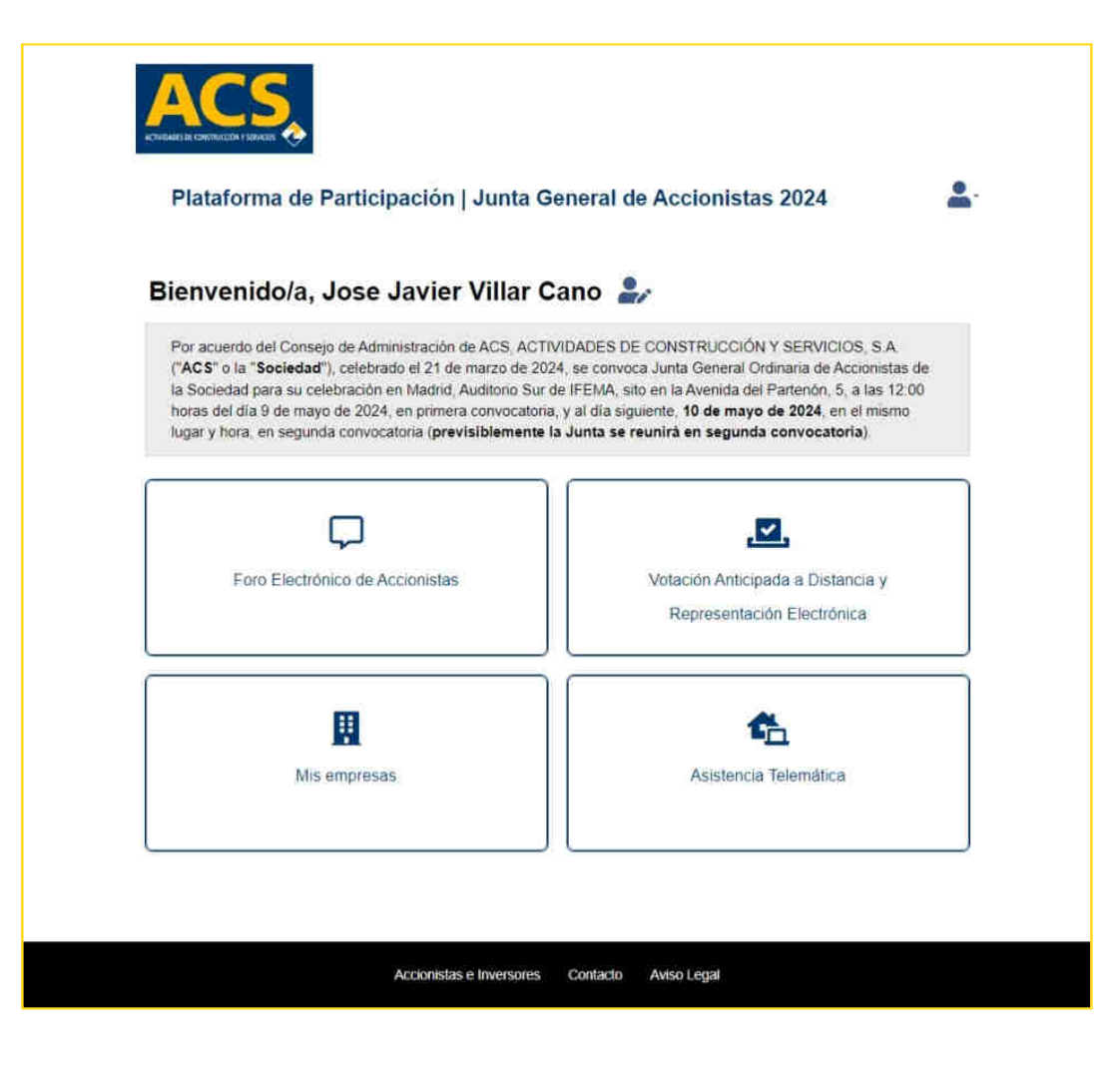

## Mis empresas

La funcionalidad Mis empresas permite visualizar las empresas previamente registradas <sup>y</sup> añadir nuevas.

Para añadir nuevas empresas de las que se dispone de certificado<br>válido y reconocido como válido y reconocido como<br>representante de empresa representante de empresa<br>debemos nulsar sobre el botón debemos pulsar sobre el botón<br>*Nuevo*lembreso *Nueva empresa*

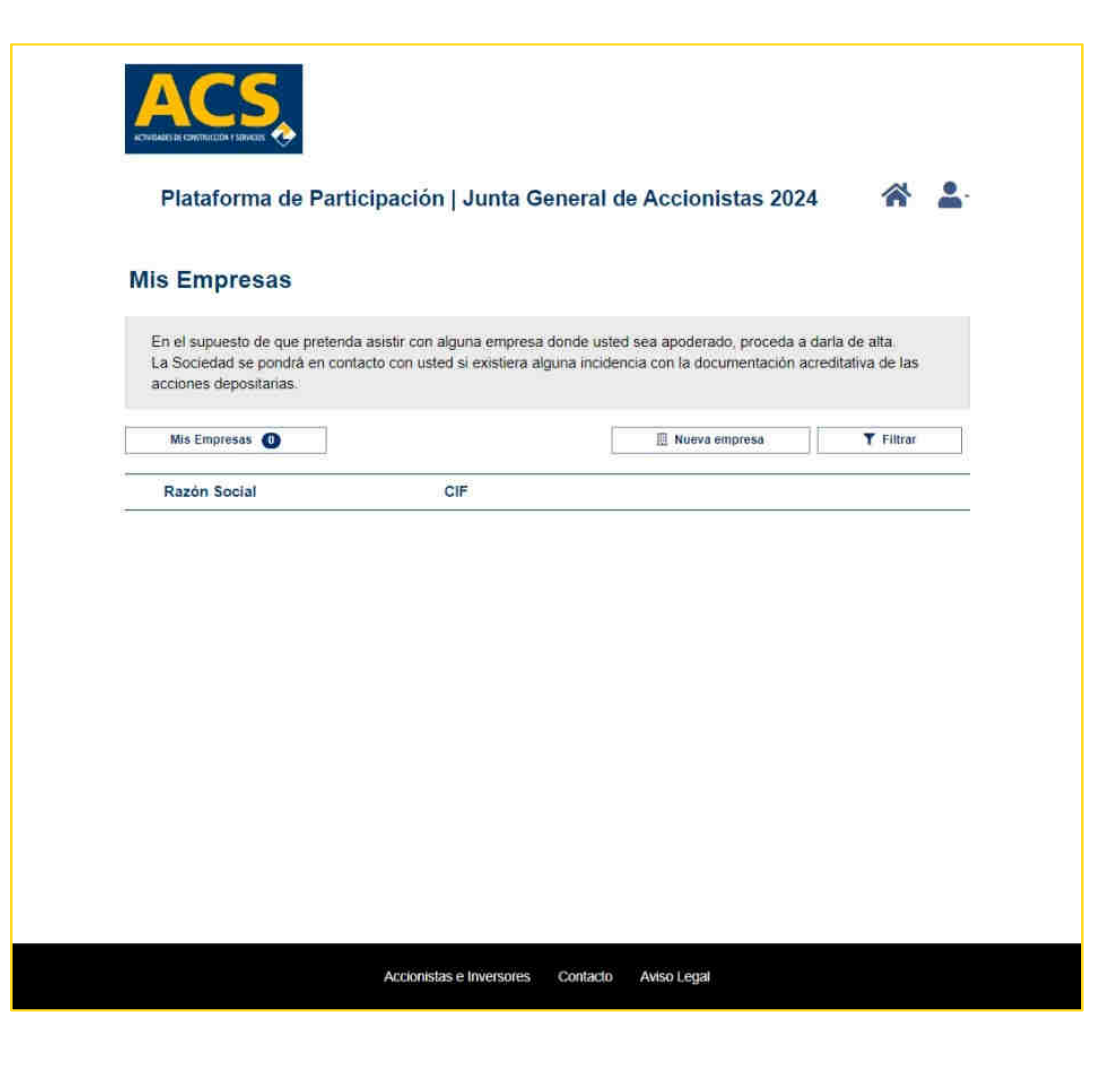

## Mis empresas

En este caso solo se permite registrarse como representante de empresa utilizando certificado Digital, por lo que se nos muestra la pantalla de la derecha.

Se deberá pulsar sobre la opción *Mediante certificado digital* si se quiere continuar con el proceso.

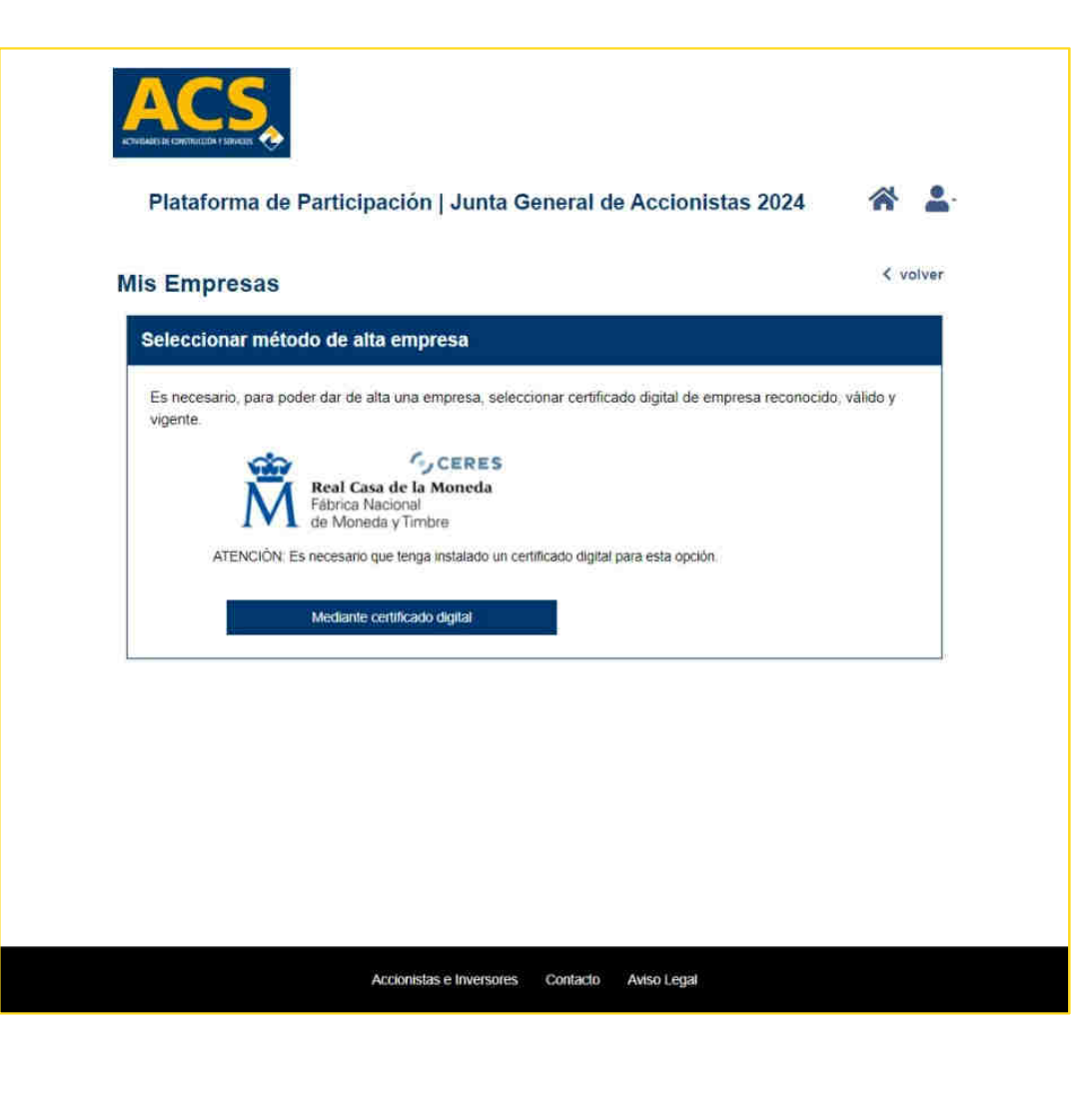

## Mis empresas

A la derecha se muestran un<br>eiemplo de selección del ejemplo de selección certificado de empresa en la que se puede apreciar que se dispone de más de un certificado instalado <sup>y</sup> se puede seleccionar.

Solo se muestran aquellos certificados en los que aparece informado el NIF/DNI del usuario ya registrado previamente.

Se debe seleccionar el certificado <sup>y</sup> pulsar sobre el botón *Aceptar*.

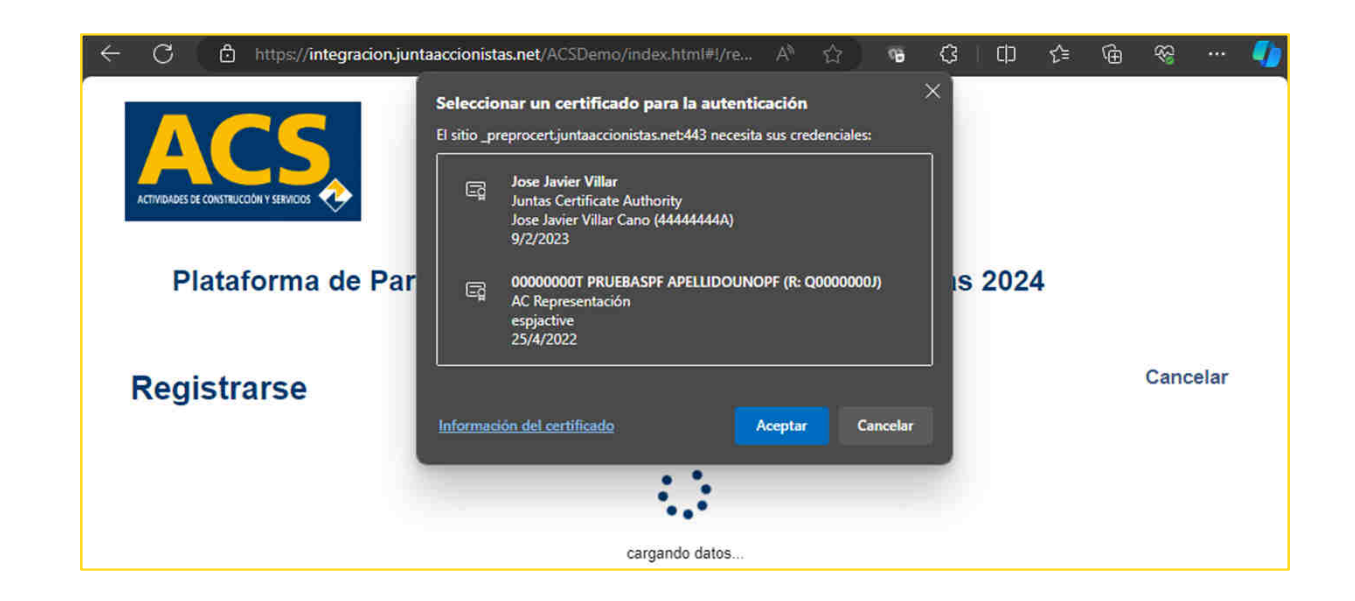

## Mis empresas

Una vez seleccionado y<br>comprobado el certificado se nos comprobado el certificado se nos<br>muestra la pantalla de la derecha muestra la pantalla de la derecha en la que se presentan los datos leídos del certificado.

Si queremos continuar con el proceso debemos pulsar sobre el botón *Continuar*.

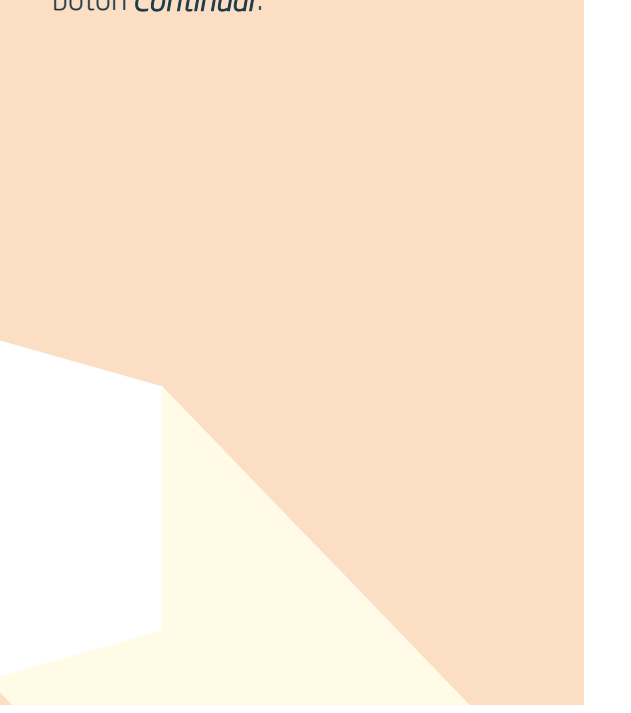

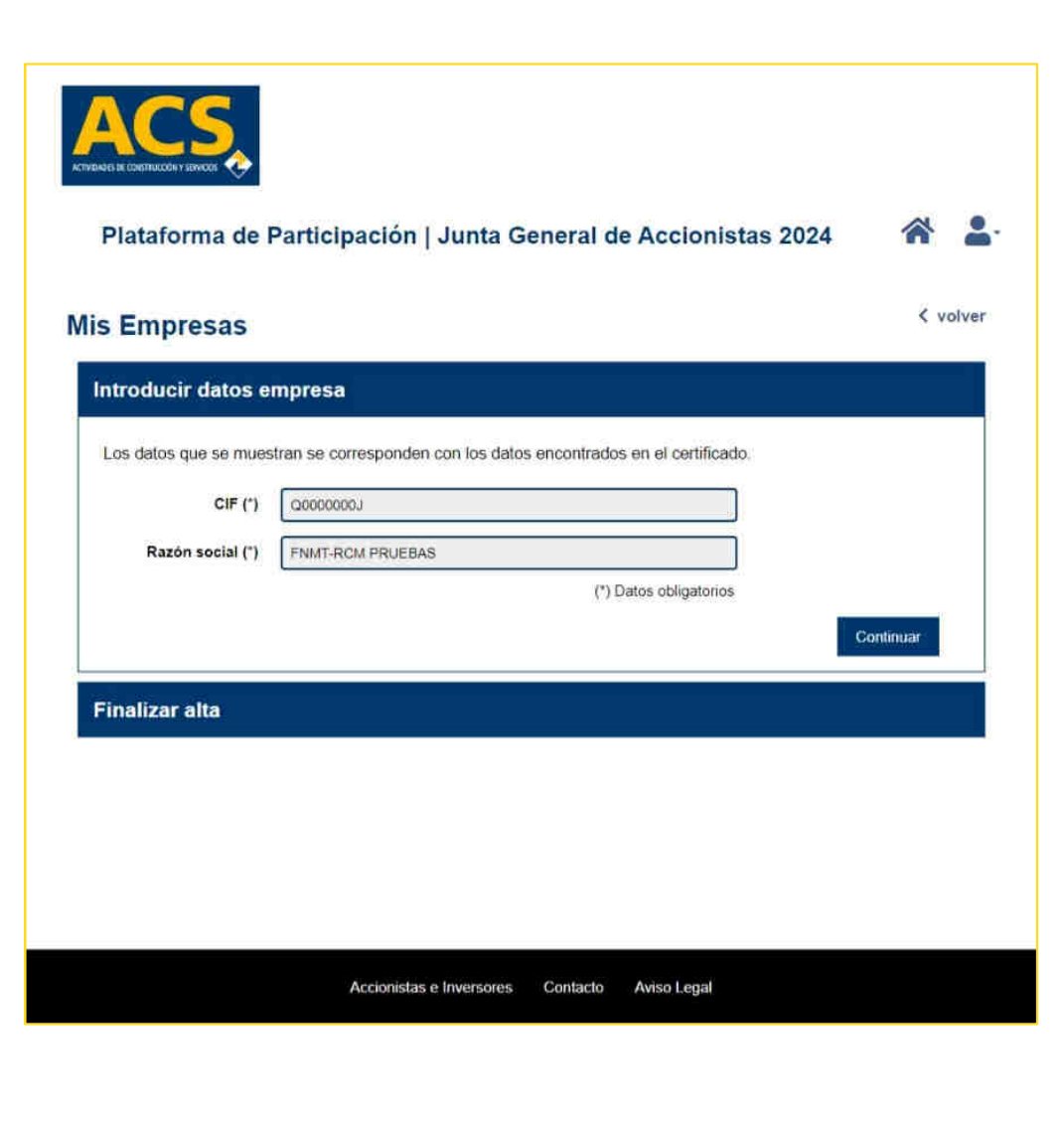

41

## Mis empresas

6 ၀ ၀ဲ

Se debe finalizar el proceso<br>confirmando las acciones confirmando las acciones<br>realizadas pulsando sobre el botón realizadas pulsando sobre el botón<br>*Acentor, que se nos muestra a Aceptar* que se nos muestra <sup>a</sup> continuación <sup>y</sup> se puede apreciar en la pantalla de la derecha.

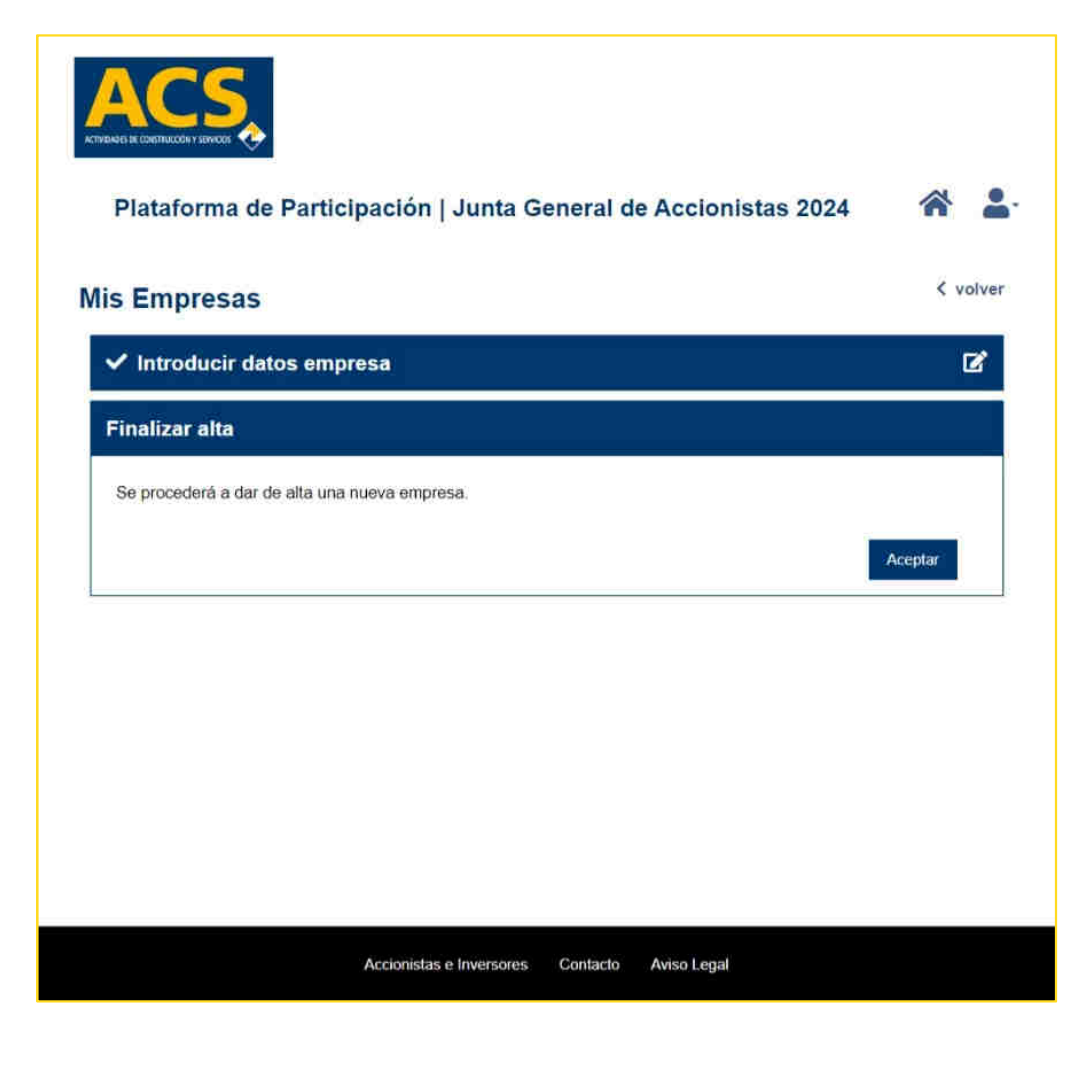

## Mis empresas

Si el proceso lo hemos completado<br>satisfactoriamente se vuelve a la satisfactoriamente se vuelve a la<br>nantalla inicial de **Mis Empresos** v pantalla inicial de *Mis Empresas* yse puede apreciar en la lista que se<br>muestra la razón social y el CIE de muestra la razón social <sup>y</sup> el CIF de las empresas registradas.

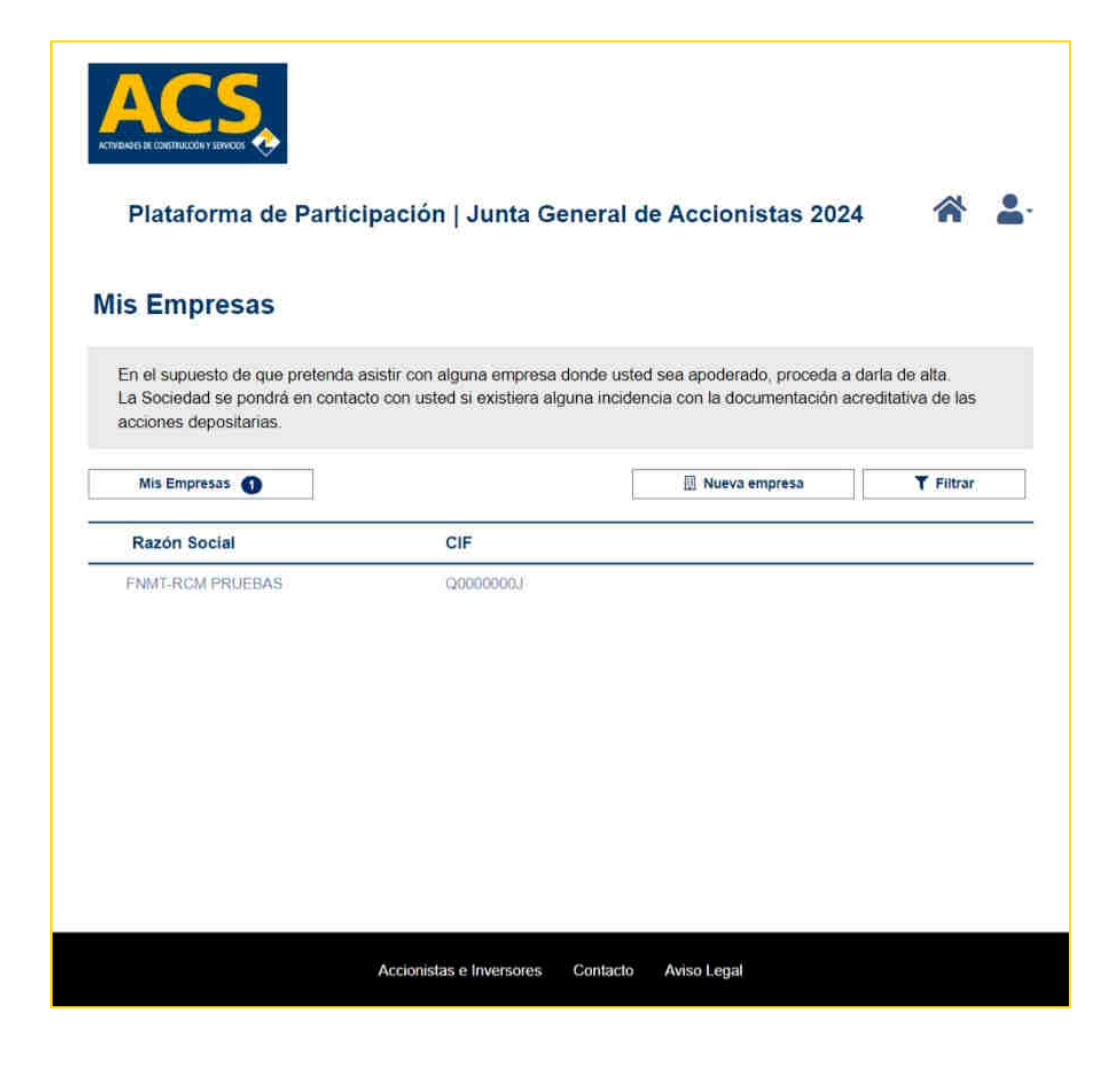

## Mis empresas

A la derecha se muestran un<br>eiemnlo de como anarecen y se ejemplo de como aparecen y se<br>nueden seleccionar las empresas pueden seleccionar las empresas que el usuario ha registrado previamente desde la opción Mis empresas.

En este caso, se trata de la<br>funcionalidad.de.Voto.Anticinado.a funcionalidad de Voto Anticipado a<br>Distancia donde en el primer paso Distancia donde en el primer paso se selecciona que se quiere proceder <sup>a</sup> realizar la votación con las acciones titularidad de la empresa que se elija.

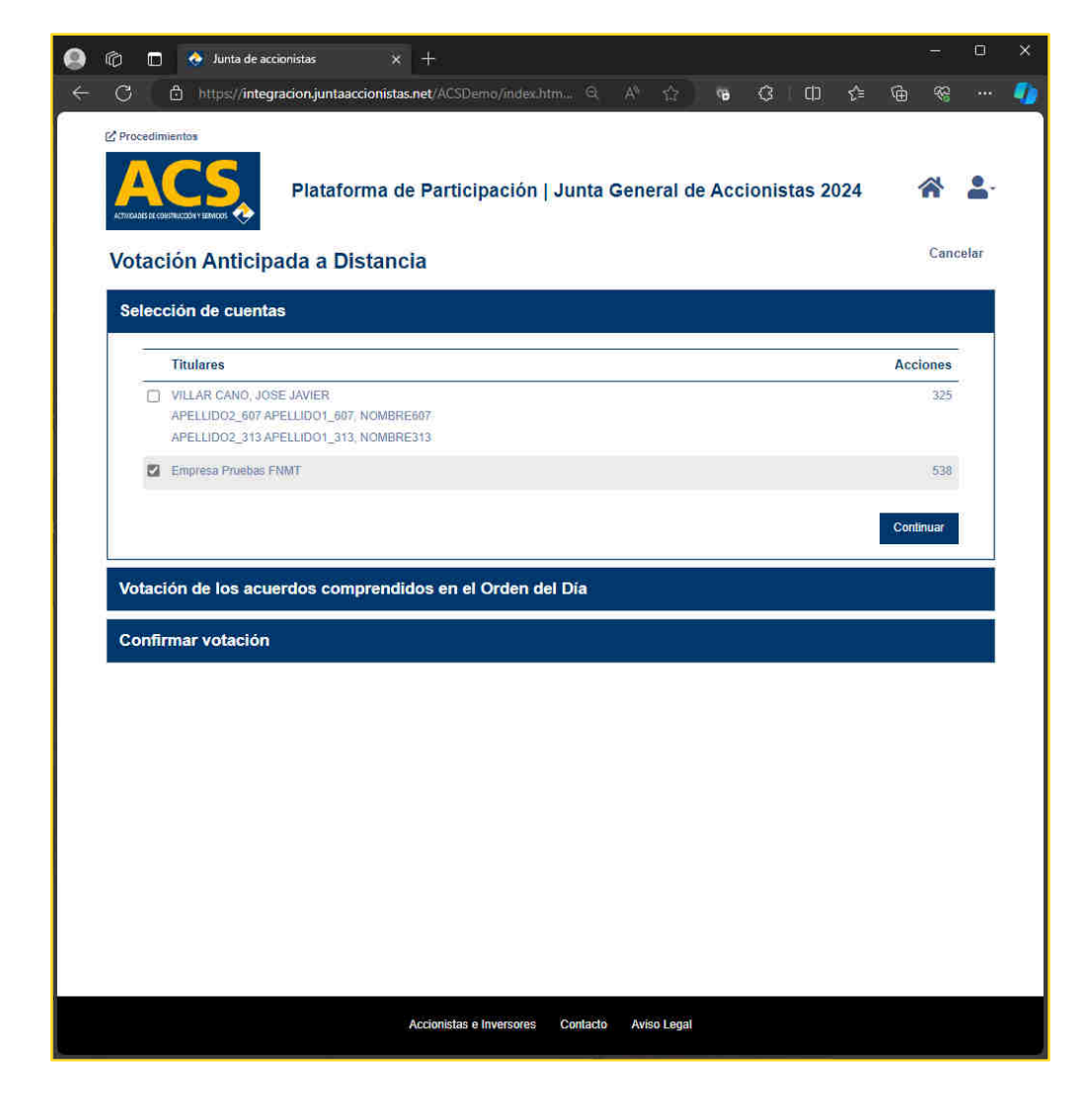

# Asistencia Telemática

En la pantalla de la derecha se muestran las opciones disponibles de la pantalla inicial.

Para acceder a las funcionalidades<br>disponibles de Asistencia disponibles de Asistencia<br>Telemática a la lunta se deberá Telemática a la Junta, se deberá<br>nulsar sobre la onción **Asistenci**c pulsar sobre la opción *Asistencia Telemática*.

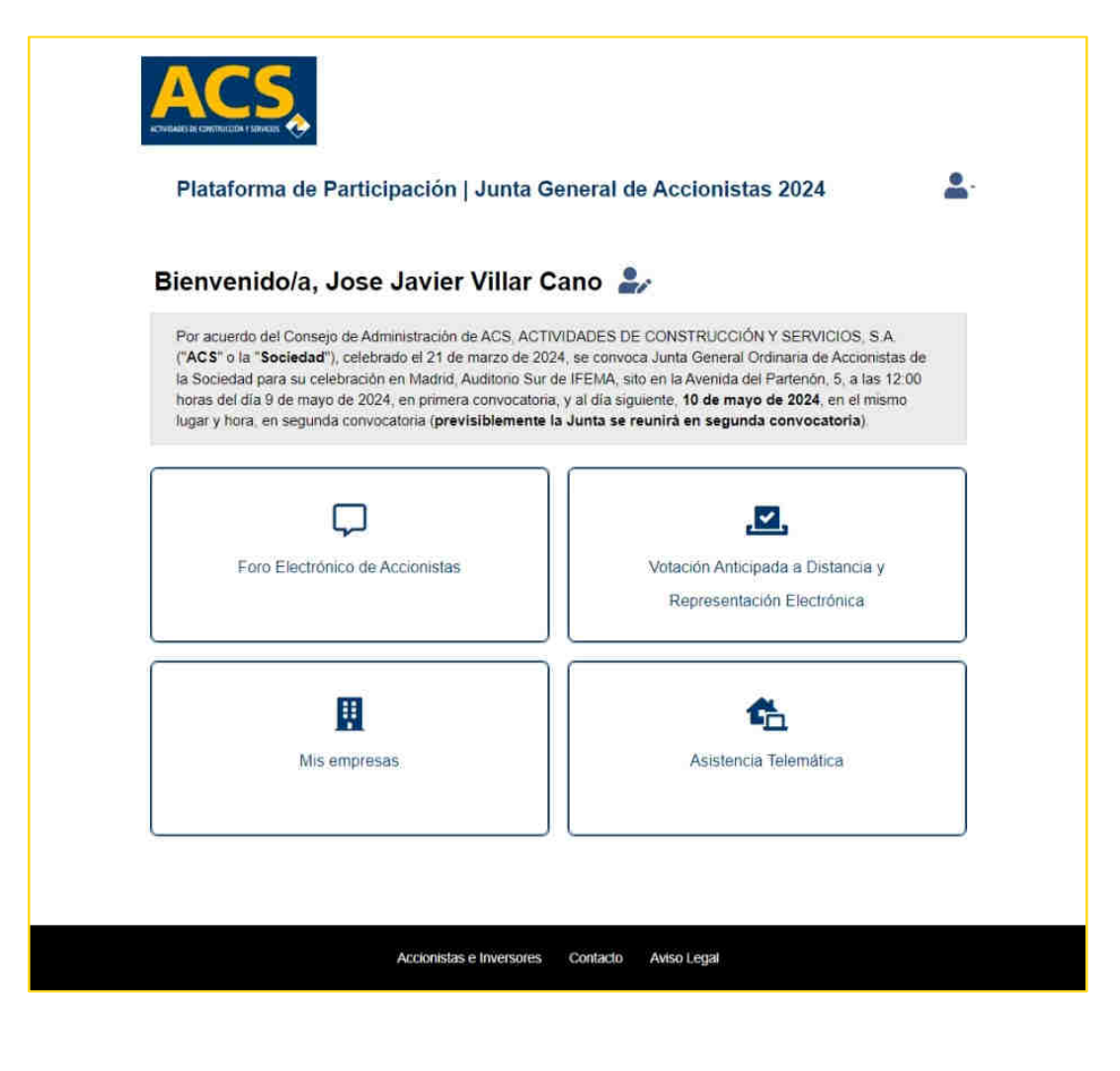

# Asistencia Telemática

En la pantalla de la derecha se<br>muestran-las-onciones-disponibles muestran las opciones disponibles<br>al nulsar sobre la opción **Asistenci**o al pulsar sobre la opción *Asistencia Telemática* de la pantalla inicial.

Para poder asistir de forma telemática <sup>a</sup> la Junta el usuario primero deberá realizar una solicitud pulsando sobre la opción *Solicitud de asistencia telemática durante el periodo de tiempo habilitado para ello en la Convocatoria de la junta*.

Posteriormente el día de celebración de la Junta acceder a esta mediante la<br>opción **Asistencia** telemática opción *Asistencia telemática* accediendo <sup>a</sup> ella *durante el periodo de tiempo habilitado para ello* indicado también en la propia Convocatoria de la Junta.

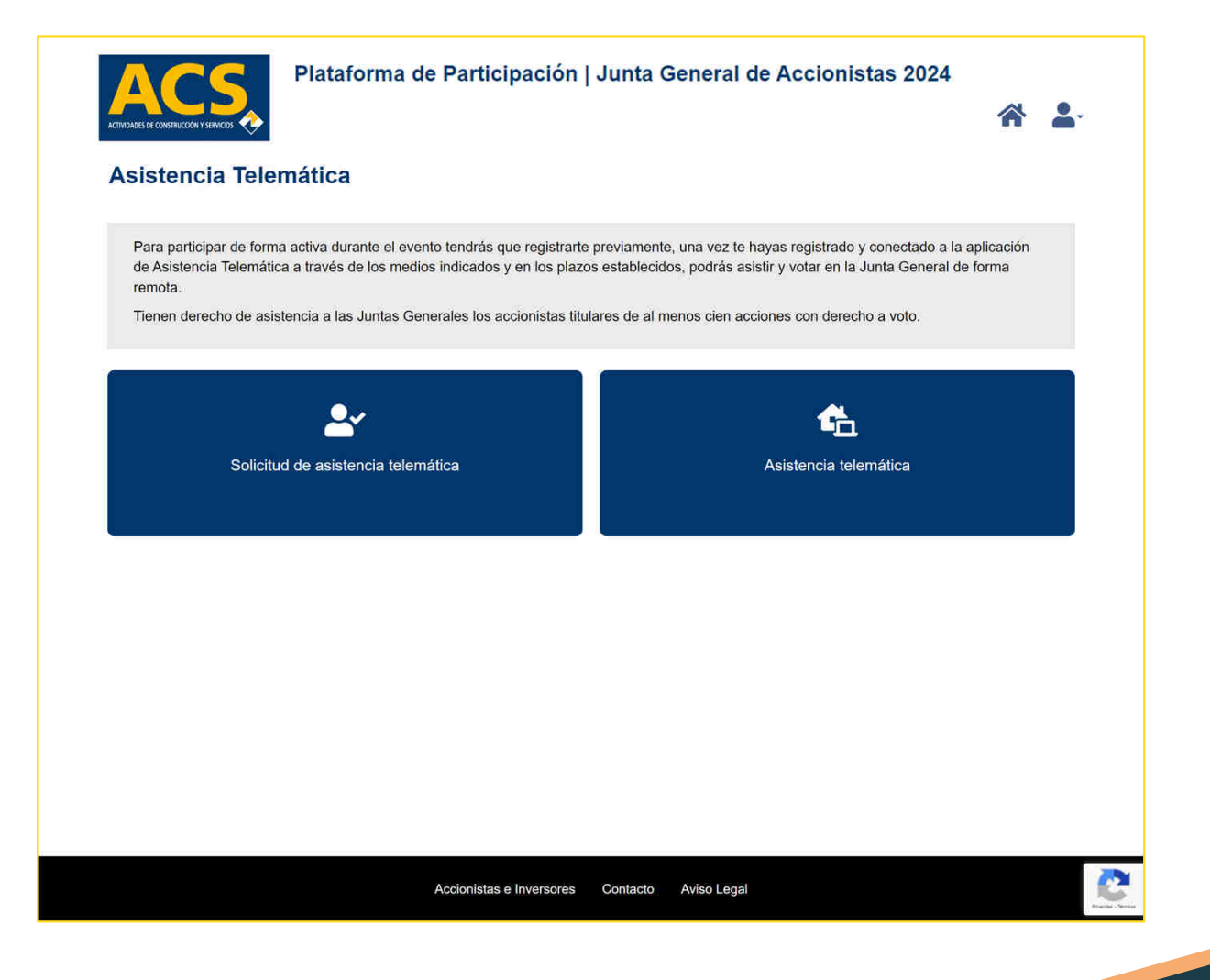

# Asistencia Telemática

El usuario deberá confirmar de<br>forma expresa la solicitud de forma expresa la solicitud de asistencia telemática <sup>a</sup> la junta <sup>y</sup> para ello, tras pulsar sobre la opción *Solicitud de asistencia Telemática* de la pantalla anterior se muestra la pantalla de la derecha en la que se le indica que<br>debe confirmar su solicitud debe confirmar su solicitud<br>nulsando-sobre-el-botón-**S***olicito* pulsando sobre el botón *Solicito poder asistir a la Junta*.

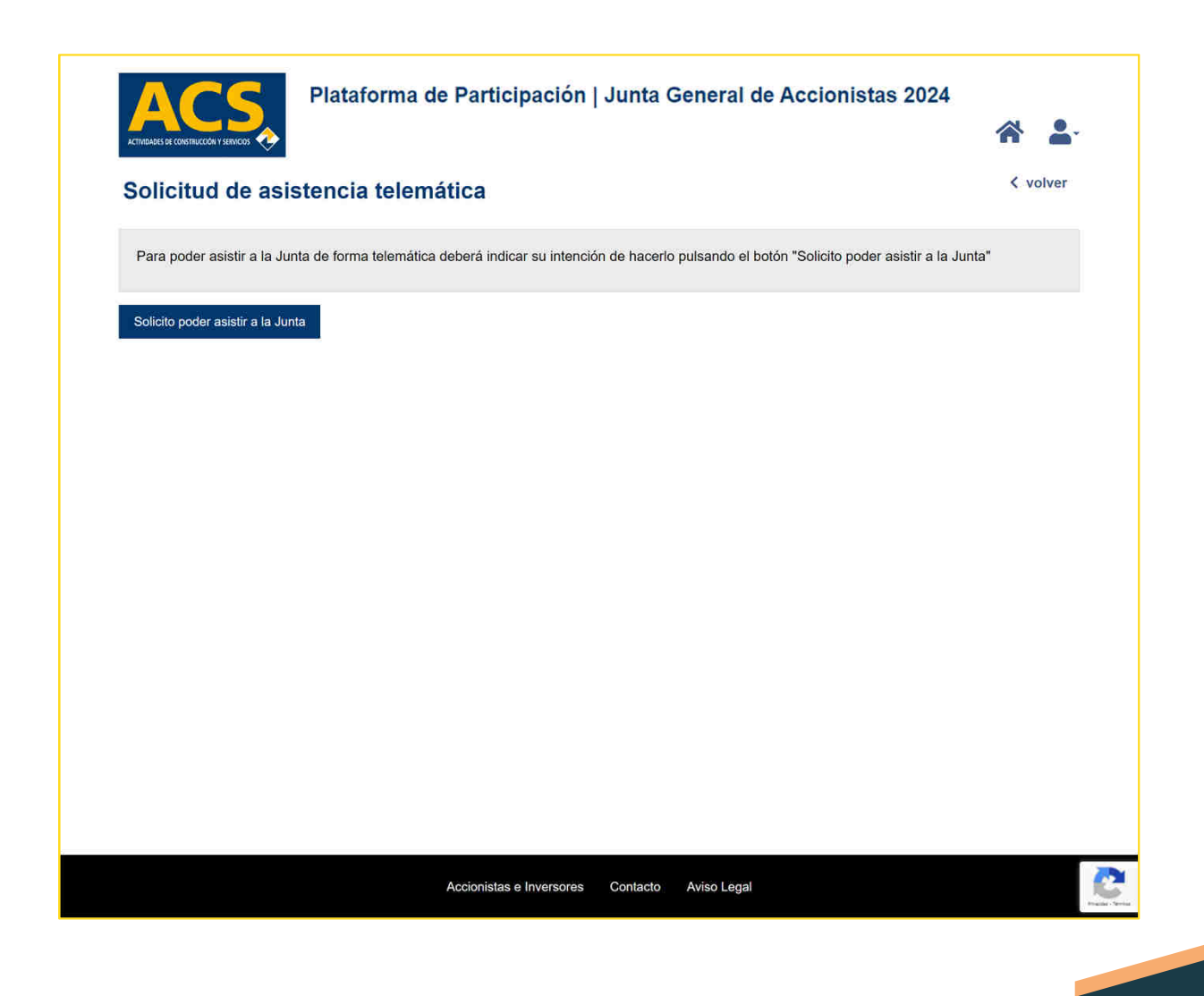

# Asistencia Telemática

Se muestra a la derecha el<br>mensaie de confirmación de la mensaje de confirmación de la<br>Solicitud-deasistencia-telemática Solicitud de asistencia telemática.

Se informa <sup>y</sup> recuerda además el periodo en el que debe acceder <sup>a</sup> la opción de *Asistencia Telemática* para ser acreditado como *asistente telemáticoa la Junta,*

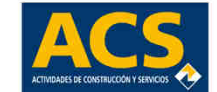

Plataforma de Participación | Junta General de Accionistas 2024 < volver Solicitud de asistencia telemática

Su solicitud para asistir a la Junta de forma telemática ha sido procesada correctamente.

Recuerde que deberá acceder a la Plataforma de Participación telemática a las 9:00 horas del día de celebración de la Junta General de Accionistas. El periodo de acreditación finalizará a las 11:45 horas.

> Accionistas e Inversores **Aviso Legal** Contacto

# Asistencia Telemática

Una vez confirmada la Asistencia<br>se muestra la nantalla de la se muestra la pantalla de la<br>derecha.en.la.gue.se.presenta.el derecha en la que se presenta el<br>menú con las opciones menú con las opciones disponibles.

En este caso <sup>y</sup> como primera opción, se nos muestra la relación de Cuentas/Depósitos <sup>y</sup> número de acciones con las que el usuario Asiste <sup>a</sup> la Junta.

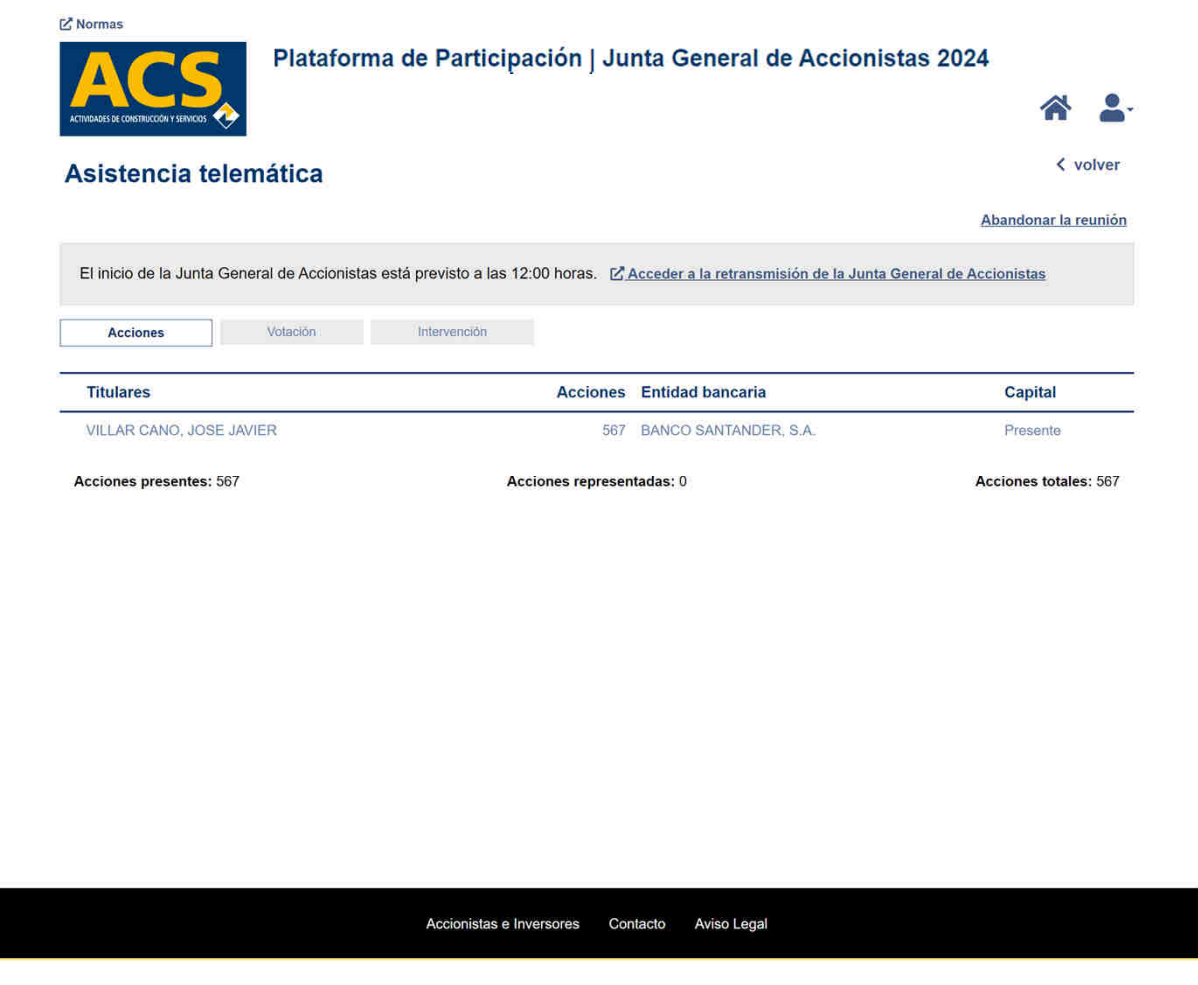

# Asistencia Telemática

En la pantalla de la derecha se muestra el formato de la funcionalidad de Votación <sup>a</sup> los diferentes puntos votables del Orden del día en el proceso de Asistencia Telemática.

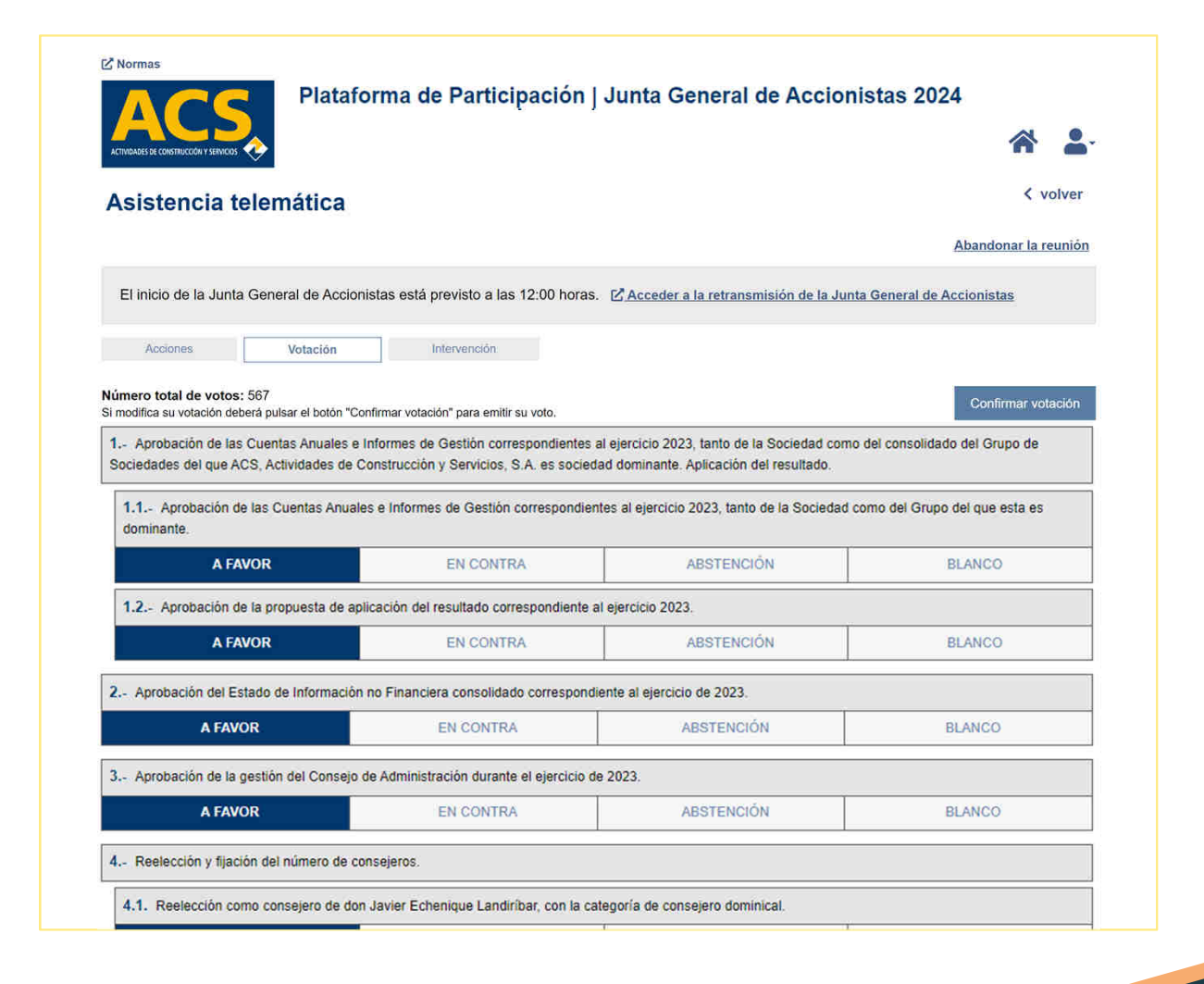

# Asistencia Telemática

A la derecha se muestra el formato<br>de nantalla de la funcionalidad de de pantalla de la funcionalidad de<br>Intervención, en el proceso de Intervención en el proceso de Asistencia Telemática.

Se deberá anexar primeramente el documento con el texto/solicitud posteriormente se puede posteriormente se puede<br>introducir un comentario se introducir un comentario, se<br>deberá-indicar-expresamente-en deberá indicar expresamente en este apartado si se desea que la intervención conste en Acta.

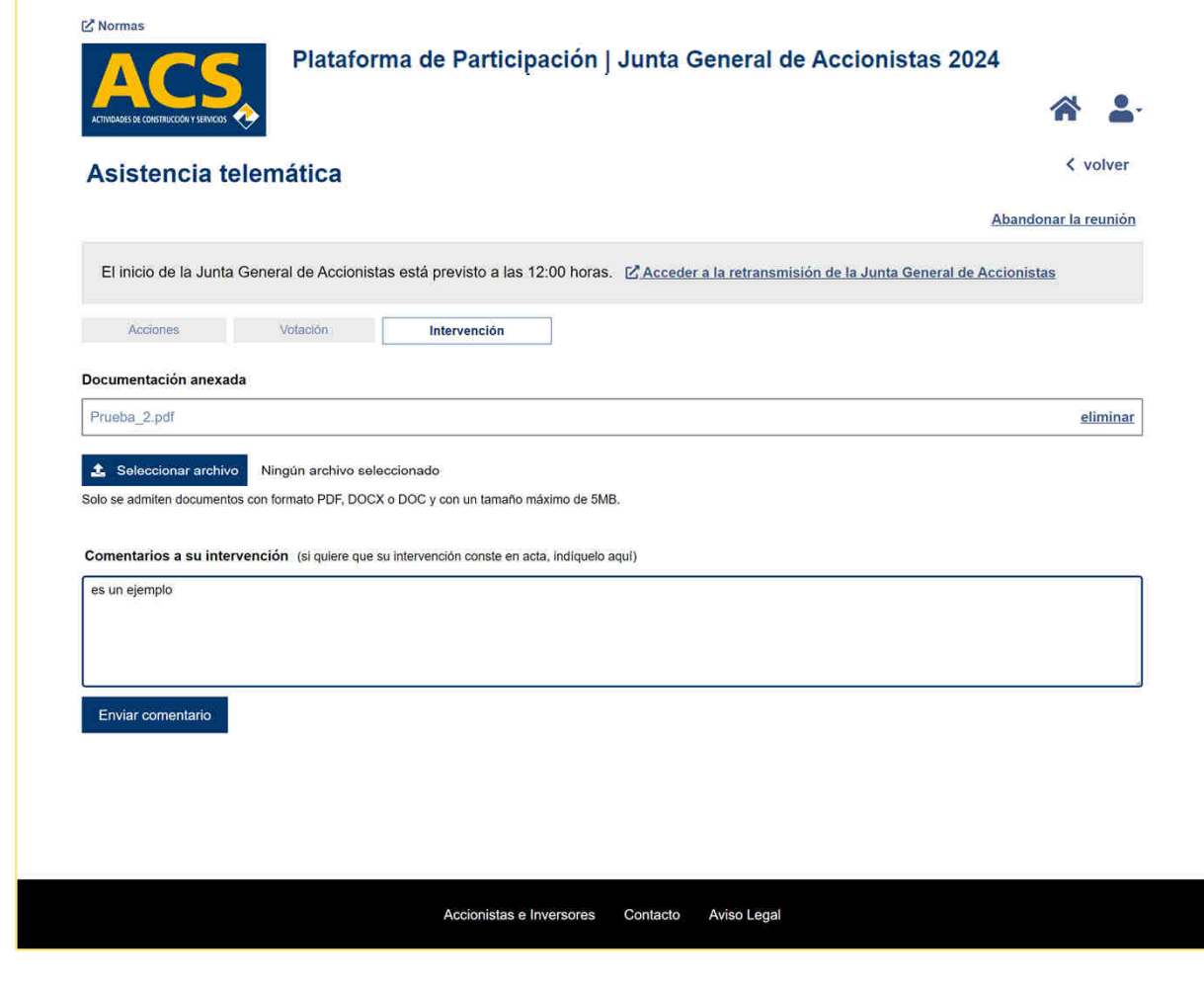

# Asistencia Telemática

A la derecha se muestra un<br>eiemnlo de la ubicación de la ejemplo de la ubicación de la<br>funcionalidad de Abandonar la funcionalidad de Abandonar la reunión que de forma expresa puede indicar cualquier asistente telemático.

Como justificación ante el notario, se le solicita que cumplimente un correo electrónico indicando su solicitud <sup>e</sup> informando sus datos para la correcta identificación <sup>y</sup> justificación por parte del notario.

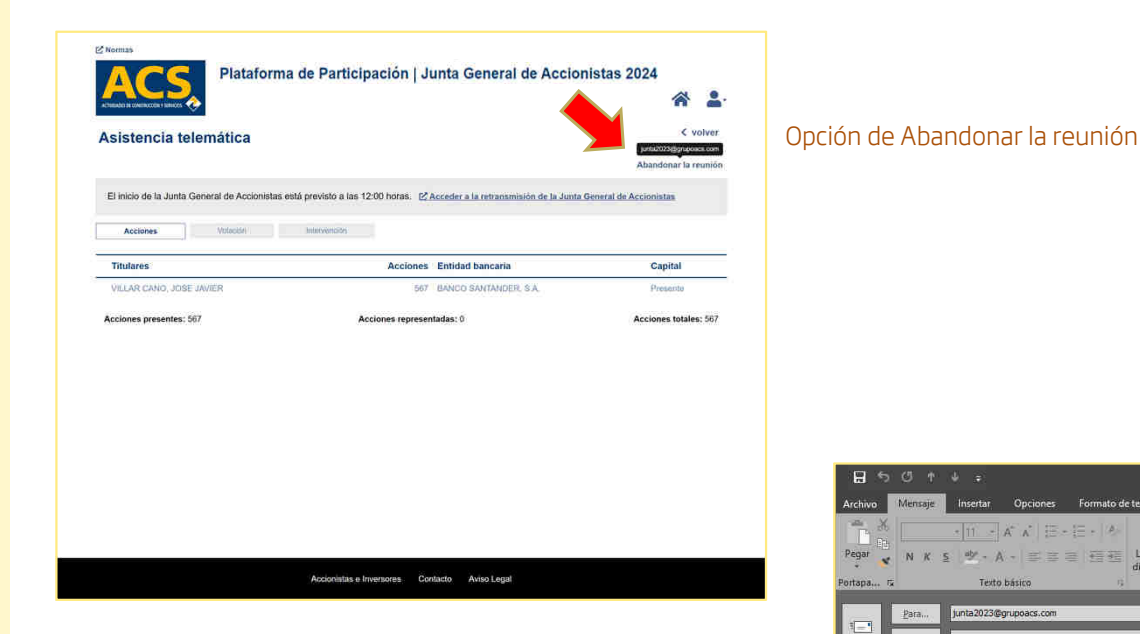

El usuario que quiera abandonar expresamente la reunión, tras pulsar sobre el enlace indicado, deberá cumplimentar el contenido del email de confirmación:

Deberá introducir en el Asunto el texto:

*"Indico de forma expresa mi intención de abandonar la reunión ."*

 En el cuerpo del mensaje debería incluir la información que permita al notario identificar al asistente que desea abandonar la reunión (Nombre, apellidos <sup>y</sup> DNI).

Lo anterior es para justificar documentalmente ante el notario esta circunstancia.

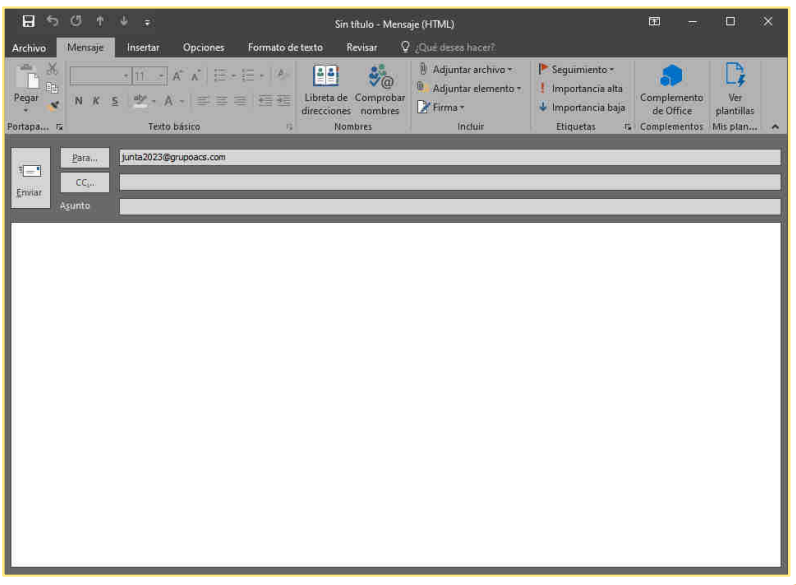